# Handbuch zu My Account

doublepro Software

18. Juni 2010

# Inhaltsverzeichnis

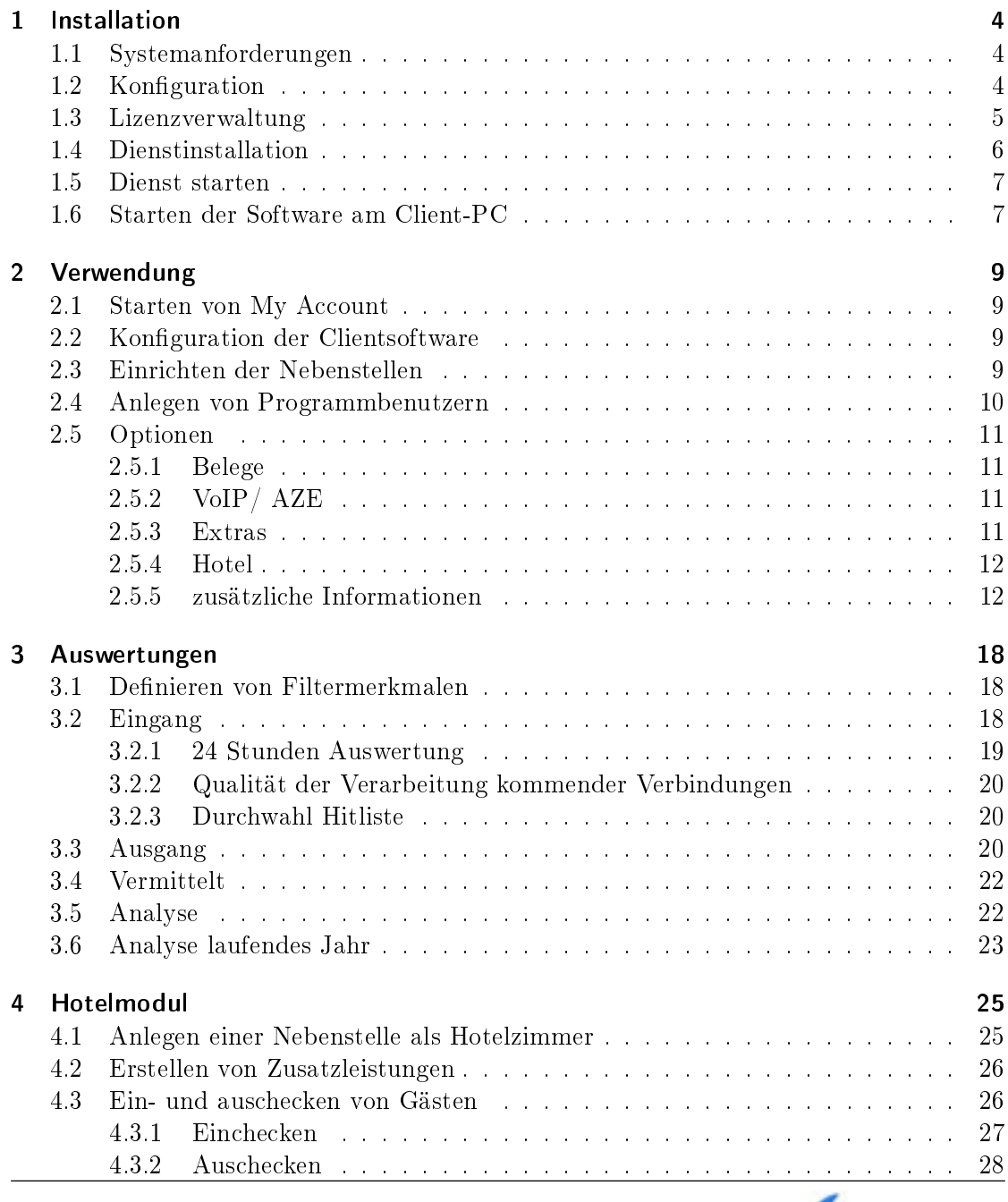

Handbuch zu My Account 2

2

doublepro'

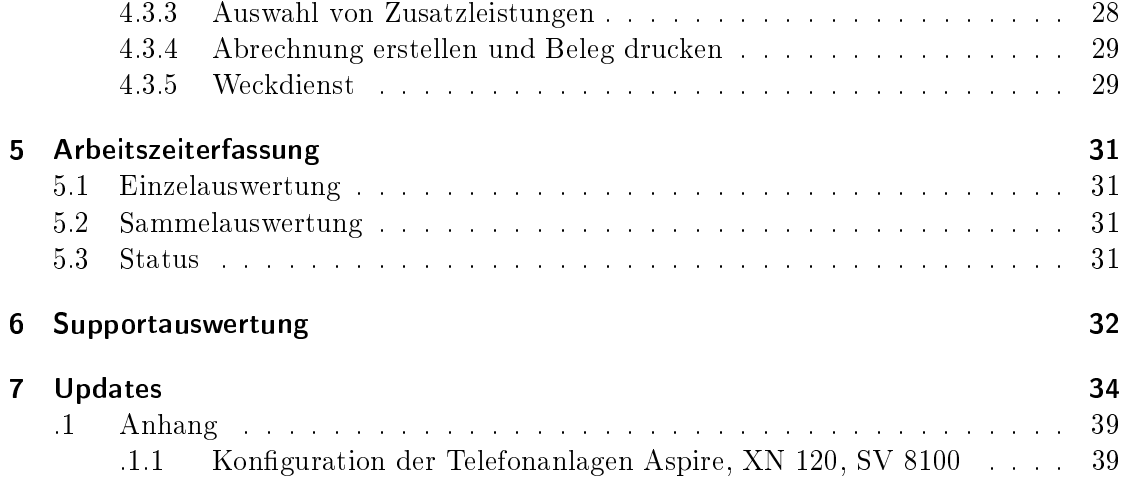

## 1 Installation

Mit dieser Software lassen sich schnell und präzise Auswertungen und Analysen erstellen. Dieses Programm ist für den geschäftlichen sowie für den privaten Zweck einsetzbar. Es ist für folgende Anlagen programmiert:

- NEC Aspire
- NEC SV8100
- NEC XN120
- Philips IPC 500
- Philips IPC 100

Zum Installieren benötigen sie administrative Rechte auf dem PC.

### 1.1 Systemanforderungen

- PC mit 1,5 GHz Prozessor oder höher
- empfohlen: Dual-Core-Prozessor mit 2,0 GHz
- 512 MB Ram
- Netzwerkkarte 10/100 MB
- 3 GB freier Speicherplatz auf der Festplatte
- Betriebssystem: Windows 2003 Server / XP Prof SP3 / Vista Business / 7 (32bit und 64bit)

Konfigurieren Sie Ihre Anlage gemäß der Tabelle am Ende des Handbuches. Befolgen Sie die Anweisungen und führen Sie die Installation aus.

## 1.2 Konfiguration

Um die Verbindung mit der TK-Anlage herzustellen, müssen Sie im Administratortool einige Einstellungen auf dem Server beziehungsweise Service-PC vornehmen. Starten Sie dazu das Tool über Start -> Programme -> GdeLog4 -> GdeLog Admin

Tragen Sie dazu unter Einstellungen (Abbildung 1.2) die IP-Adresse und die SMDR und ACD-Ports ein. Der programminterne Connector unterstützt eine Datenweiterleitung

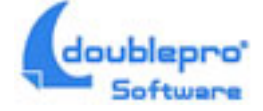

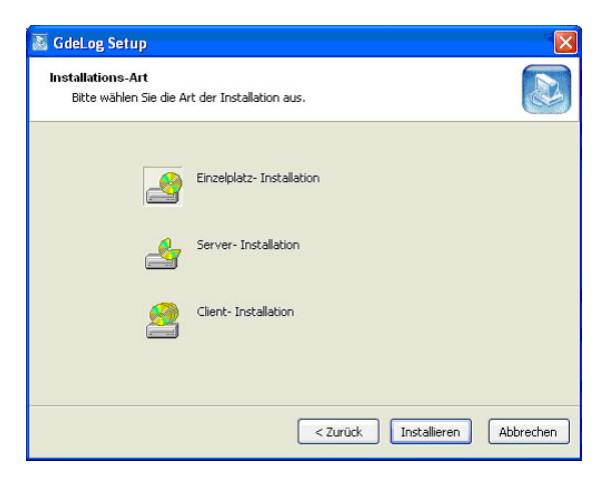

Abbildung 1.1: Installation

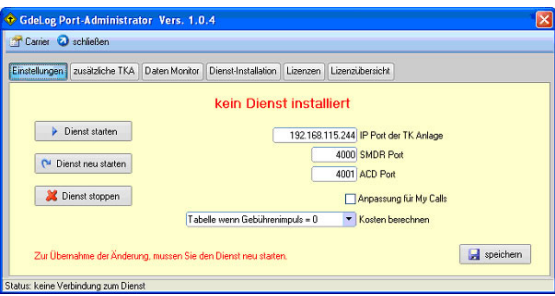

Abbildung 1.2: Konfiguration mit Administratortool

für weitere Applikationen. Die SMDR-Daten werden dabei auf Port 5000 und die ACD-Daten auf Port 5001 weitergeleitet. Im Topmenü haben Sie unter Carrier (Abbildung 1.2) die Möglichkeit Gebühreninformationen für diverse Carrier zu erzeugen. Die Wirkung der Carrier können Sie unter Kosten berechnen (Abbildung 1.3) festlegen. Speichern Sie anschließend Ihre Eingabe und wechseln Sie weiter zur Karte Lizenzen.

#### 1.3 Lizenzverwaltung

Nach der Erstinstallation wird automatisch eine 30-Tage-Testlizenz erzeugt. Sie können damit sofort loslegen. Zur Anforderung weiterer Lizenzen benötigen Sie immer die im Programm angezeigte Hardware-ID. Vor der Eingabe der Volllizenzen löschen Sie die Testlizenz (Abbildung 1.4). Eine Verlängerung des Testzeitraumes ist auf Anfrage möglich. Sie können mehrere Zusatzlizenzen eingeben. Die Freigaben addieren sich dabei. Wechseln Sie anschließend weiter zur Karte Lizenzübersicht (Abbildung 1.5). Hier haben Sie eine genaue Übersicht über alle Lizenzen. Wechseln Sie weiter zu Karte Dienst-Installation.

| <b>Caree</b>        | <b>Combi Duhenne</b> | ISBN 7-8, CHAINE, THE TAB *. |   |   |               |                          |                         |
|---------------------|----------------------|------------------------------|---|---|---------------|--------------------------|-------------------------|
| Leature:            |                      |                              |   | × |               |                          |                         |
| Telefone            |                      |                              |   |   |               | O Internal               |                         |
| Televisi            |                      |                              |   | w |               |                          |                         |
| Teleburg            |                      |                              |   | w |               |                          | k.                      |
| <b>PIECE Fusio</b>  | protective           |                              | ٠ | E |               |                          |                         |
| page #              | <b>Houston</b>       |                              |   |   |               |                          |                         |
| <b>INDIA Fulli</b>  | <b>100</b> 01        |                              |   |   |               | <b>Care bradain</b>      |                         |
| m                   | en.<br>Hei           |                              |   |   |               | <b>Easter</b>            |                         |
| <b>Joseph Russe</b> |                      |                              |   |   |               | <b>Randol Waleswee</b>   |                         |
| <b>JOHN</b>         | <b>PART</b>          |                              |   |   |               |                          |                         |
| <b>1932 Fam</b>     | <b>FIGHTS</b>        | ×                            |   | × | ×             | <b>Carl I Readmid</b>    | <b>ME</b>               |
| <b>FILE</b>         | <b>PAGE</b>          |                              |   | w |               | <b>Carl I Biological</b> | $\sim$                  |
| hour/red            | 2101401              | z                            | × | w |               | Tái                      |                         |
| <b>Louis</b>        | m                    |                              |   | w |               |                          |                         |
| Voter               |                      | u                            |   | w | $\mathcal{R}$ | <b>Vall</b>              | IT cut to P'yesterdopen |

Abbildung 1.3: Konfiguration der Carrier

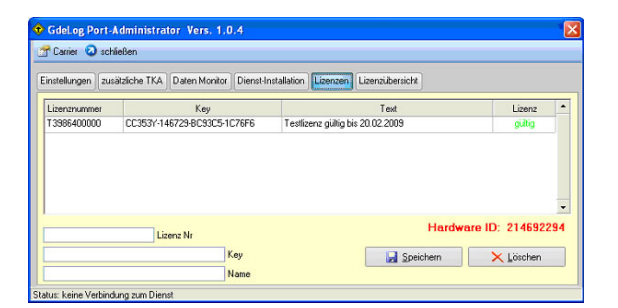

Abbildung 1.4: Lizenzverwaltung

## 1.4 Dienstinstallation

Installieren Sie den Connector-Dienst (Abbildung 1.6). Dieser wird als comtreiber.tk in den Windows-Diensten sichtbar. Damit unter Microsoft Windows Vista ®eine Installation möglich ist, deaktivieren Sie die Benutzerkontensteuerung. Wechseln Sie anschließend weiter zu Karte Einstellungen.

| Einstellungen zusätzliche TKA Daten Monitor Dienst-Installation Lizenzen Lizenzübersicht<br>Modul<br>Lizenz<br>Installationsdatum<br>Nebenstellen<br>128<br>21.01.2009<br>128<br>Benutzer<br>64<br>Supportkunden<br><b>Wohnheim</b><br>ia<br>Hotel<br>ja<br>Arbeitszeiterfassung<br>ja<br>3<br>Arbeitsplätze<br>zusätzliche TK Anlagen<br>$\bf{0}$ | T Carrier & schießen |  |  |  |  |  |
|----------------------------------------------------------------------------------------------------|----------------------|--|--|--|--|--|
|                                                                                                    |                      |  |  |  |  |  |
|                                                                                                    |                      |  |  |  |  |  |
|                                                                                                    |                      |  |  |  |  |  |
|                                                                                                    |                      |  |  |  |  |  |
|                                                                                                    |                      |  |  |  |  |  |
|                                                                                                    |                      |  |  |  |  |  |
|                                                                                                    |                      |  |  |  |  |  |
|                                                                                                    |                      |  |  |  |  |  |
|                                                                                                    |                      |  |  |  |  |  |
|                                                                                                    |                      |  |  |  |  |  |
|                                                                                                    |                      |  |  |  |  |  |

Abbildung 1.5: Lizenzübersicht

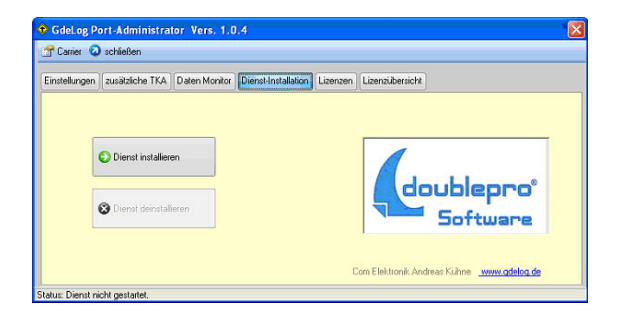

Abbildung 1.6: Dienst-Installation

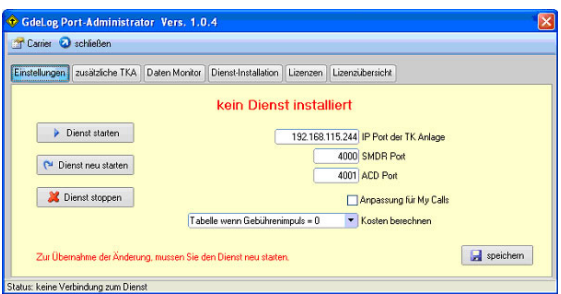

Abbildung 1.7: Einstellungen

## 1.5 Dienst starten

Starten Sie den Dienst (Abbildung 1.7). Nach circa 10 Sekunden ist der Dienst hochgefahren und im Daten-Monitor sind erste Daten sichtbar. Die aktiven Ports werden dann grün hinterlegt. Damit steht die Datenverbindung zur TK-Anlage. Schließen Sie jetzt das Administratortool und starten Sie My Account auf dem Server oder Service-PC. Sie haben weiterhin die Möglichkeit My Account auf einem Client-PC zu installieren. Erstellen Sie dazu vorher eine Netzwerkfreigabe für das Installationsverzeichnis von My Account auf dem Server beziehungsweise Service-PC. Geben Sie den Benutzern volle Schreib- und Leserechte.

### 1.6 Starten der Software am Client-PC

Möchten Sie die Auswertung der Telefondaten von einem Clientarbeitsplatz vornehmen, dann installieren Sie die Clientumgebung, welche Sie auf der Installations-CD finden. Starten Sie das Programm nach erfolgter Installation. Über den Menüpunt Stammdaten  $\rightarrow$  *Optionen*  $\rightarrow$  *Extras* geben Sie den Pfad zum Dateiverzeichnis auf dem Server an. Stellen Sie sicher, dass der Client-PC Schreib- und Leserechte für dieses Verzeichnis auf dem Server hat. Die Lizenzierung erfolgt dabei inmmer auf dem Auswerte-PC. Sie müssen die Lizenzdaten auf dem Client eingeben. Zum Einrichten weiterer Clients benötigen Sie zusätzliche Arbeitsplatzlizenzen.

Weitere Hinweise und Hilfestellungen finden Sie unter  $www.gdelog.de$  oder per Mail an support@gdelog.de.

## 2 Verwendung

## 2.1 Starten von My Account

Staren Sie jetzt My Account.

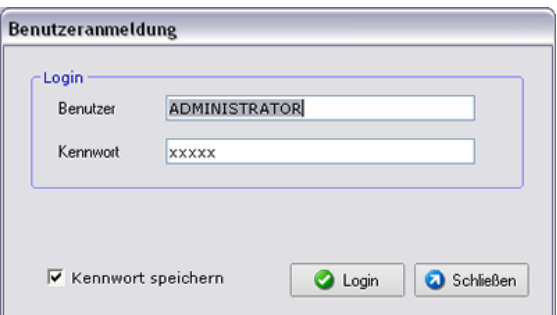

Abbildung 2.1: Starten von My Account

Melden Sie sich als Administrator an (Abbildung 2.1) (Passwort: admin).

Auf dem zentralen Auswertebildschirm (Abbildung 2.2) finden Sie alle Optionen und Funktionen.

## 2.2 Konfiguration der Clientsoftware

In unserem Beispiel nehmen wir eine Server-Client-Installation an. Zuerst müssen wir auf das Serververzeichnis aufsetzen. In diesem zentralen Verzeichnis werden alle Datenbanken abgelegt. Rufen Sie Stammdaten  $\geq$  Optionen auf (Abbildung 2.3). Wechseln Sie auf den Reiter Extras (Abbildung 2.4). Geben Sie das Datenverzeichnis zum Server beziehungsweise Service-PC ein. Sie können den Pfad auch suchen, indem Sie das Ordnersymbol anklicken. Bestätigen Sie die Eingabe und starten Sie den Client neu! Beim nächsten Start greift das Programm auf die zentralen Datenbanken und den Lizenzserver zu. Die eingegebenen Lizenzen werden jetzt wirksam und die entsprechenden Funktionen und Module werden freigegeben.

## 2.3 Einrichten der Nebenstellen

Rufen Sie Stammdaten -> Nebenstellen auf (Abbildung 2.5). Die Nebenstellenverwaltung startet (Abbildung 2.6). Um die Nebenstellen zu verwalten richten Sie zuerst diverse Nutzerbereiche wie zum Beispiel Verwaltung, Service oder Versand ein. Danach können Sie

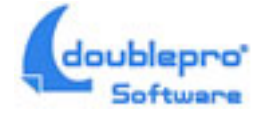

9

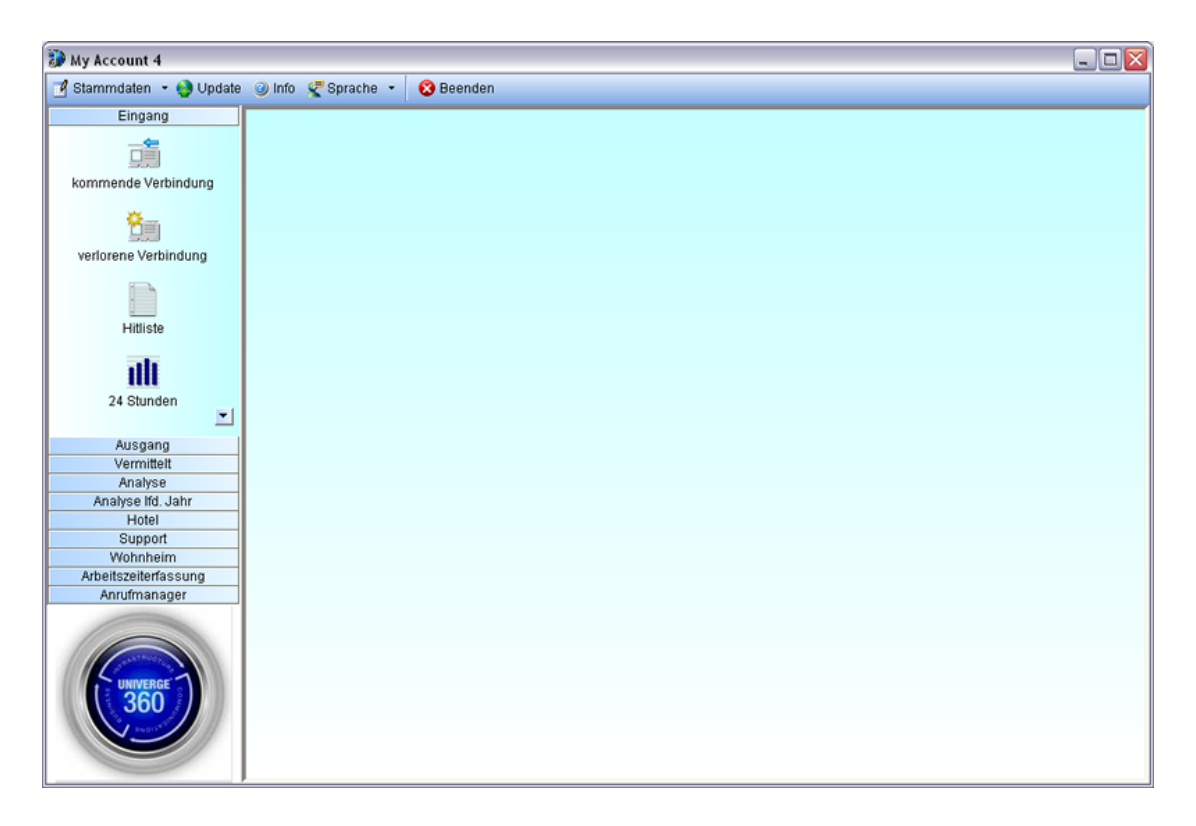

Abbildung 2.2: Startbildschirm

mit dem Anlegen der Nebenstellen beginnen. Bei den verschiedenen Reports sind nur die Nebenstellen sichtbar, die hier eingetragen sind. Über den Button Hinzufügen legen Sie eine neue Nebenstelle. Die Bedeutung der Reiter Kontoauswertung, Supportmodul und Hotel wird in den jeweiligen Abschnitten besprochen. Legen Sie jetzt alle auszuwertenden Nebenstellen.

## 2.4 Anlegen von Programmbenutzern

Zum Anlegen von Benutzern öffnen Sie die Stammdaten und klicken dann auf Benutzerverwaltung. Geben Sie den gewünschten Benutzernamen ein und bestätigen Sie mit OK. Ebenso können Sie Ihren Benutzernamen ändern oder nicht mehr benötigte Benutzer mit dem Löschen-Button entfernen. Sie können auch festlegen, auf welchen Bereich der Benutzer eine Berechtigung und somit Zugriff hat. Nur der Benutzer Administrator hat Zugriff auf alle Leistungsmerkmale. Legen Sie fest, welcher Benutzer welche Programmmodule verwenden darf.

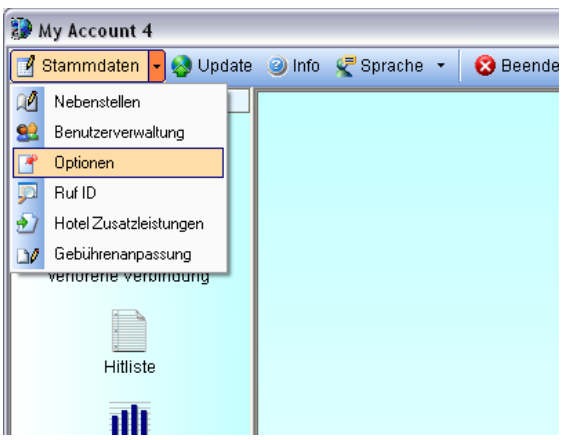

Abbildung 2.3: Stammdaten Optionen

### 2.5 Optionen

Zum Festlegen verschiedener Einstellungen öffnen Sie die Stammdaten und klicken dann auf Optionen. Alle Einstellungen können nur von berechtigten Benutzern vorgenommen werden.

#### 2.5.1 Belege

Hier werden allgemeine Einstellungen für die Kostenberechnung und Ausgabe der Report vorgenommen (Abbildung 2.9). Tragen Sie den Namen des Absenders, der auf den Belegen erscheinen soll, die Mwst und das Schema zur automatischen Generierung der Belegnummern ein. Sie können verschiedene Zuschläge wie einen Nebenstellengrundbetrag, Benutzergrundbetrag oder einen Zuschlag beziehungsweise Abschlag für die erste Gebühreneinheit in Euro sowie einen Gebührenzuschlag in Prozent angeben. Zudem können Sie im Abschnitt Datenschutz festlegen, wie viele Stellen der Rufnummern von gehenden und kommenden Gesprächen verborgen werden sollen.

#### 2.5.2 VoIP/ AZE

Bei Verwendung von VoIP-Ämtern tragen Sie hier die entsprechenden Amtsports ein, sonst werden diese in der Software nicht erkannt (Abbildung 2.10). Zur Verwendung der Arbeitszeiterfassung tragen Sie hier die Kennziffern und den Port ein. Weiteres finden Sie im Abschnitt Arbeitszeiterfassung.

#### 2.5.3 Extras

Bei der Verwendung der Auswertesoftware auf einem Client-PC tragen Sie unter Datenverzeichnis den Pfad des Programms auf dem Server ein (Abbildung 2.11). Der unter verfügbare Amtsleitungen einzutragende Wert muss den an der TK-Anlage zur Verfügung

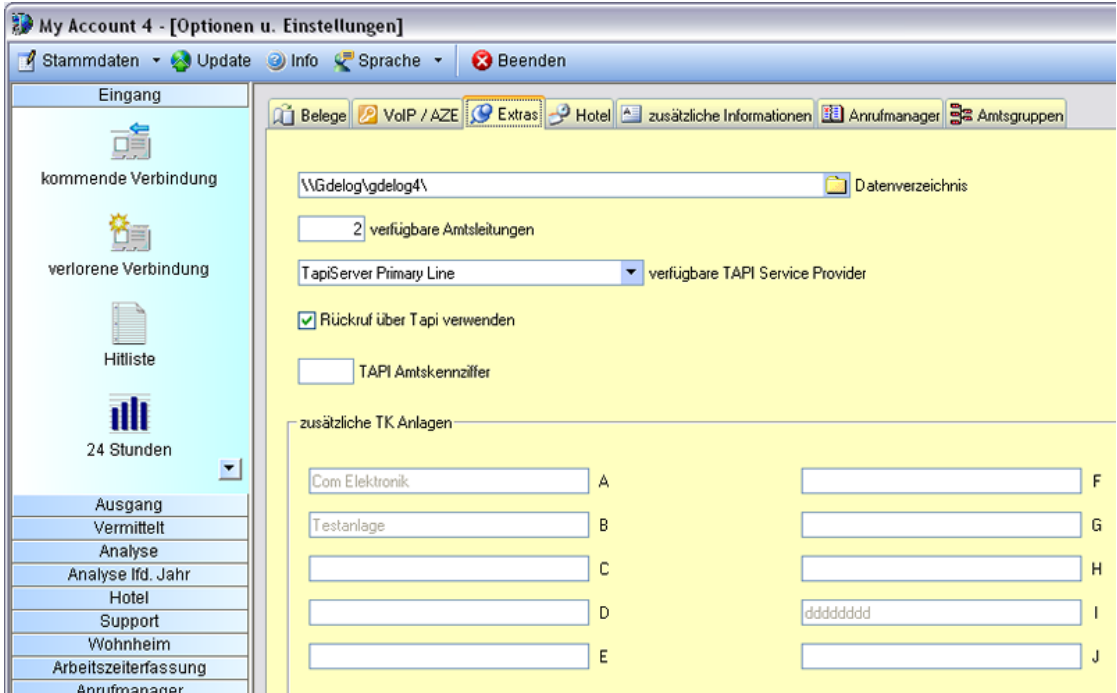

Abbildung 2.4: Stammdaten Optionen Extras

stehenden B-Kanälen entsprechen. Zur Verwendung der Rückruffunktion wählen Sie hier den entsprechenden TAPI-Service aus.

#### 2.5.4 Hotel

Hier können Sie die Servicecodes zum Ein- und auschecken über TAPI eingeben. Zudem kann die Verwendung der PMS-Schnittstelle aktiviert und die notwendigen Angaben zum Port und der IP-Adresse eingetragen werden. Die PMS-Funktion steht bei der NEC XN120 und Philips IPC 100 nicht zur Verfügung.

#### 2.5.5 zusätzliche Informationen

Sie können den Durchwahlziffern an dieser Stelle die zugehörigen Namen zuweisen, um eine Durchwahlhitliste zu erzeugen, in der Sie ermitteln können, welche Durchwahl die meisten kommenden Gespräche erhält. Zudem kann die Anzeige der Vorwahlbereiche hier aktiviert werden.

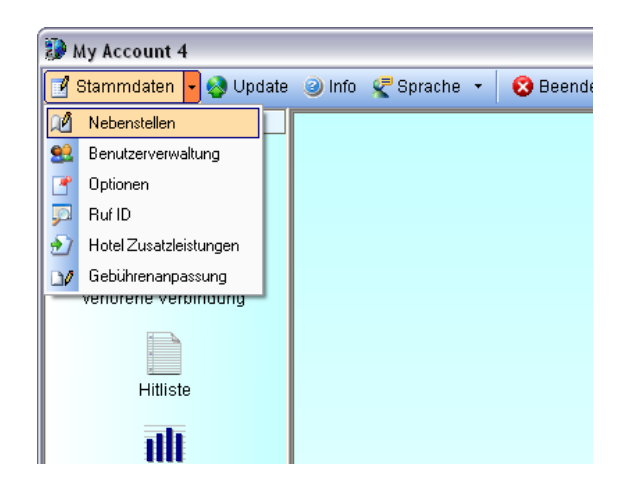

Abbildung 2.5: Stammdaten Nebenstellen

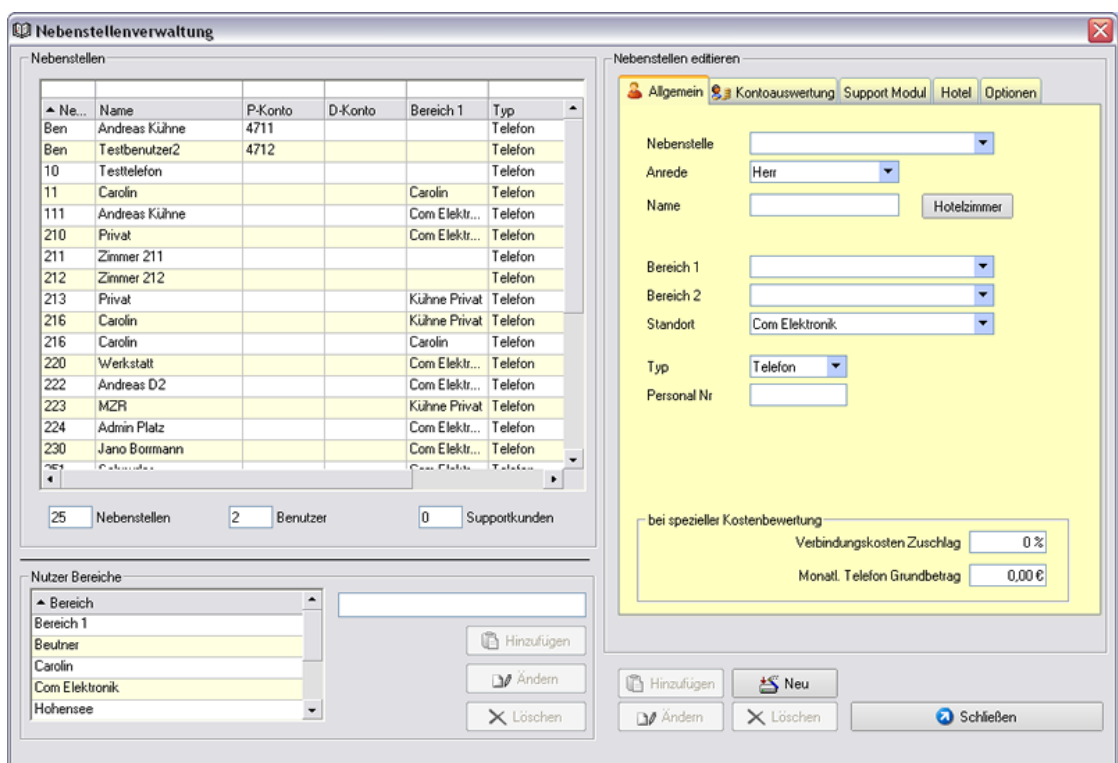

Abbildung 2.6: Nebenstellenverwaltung

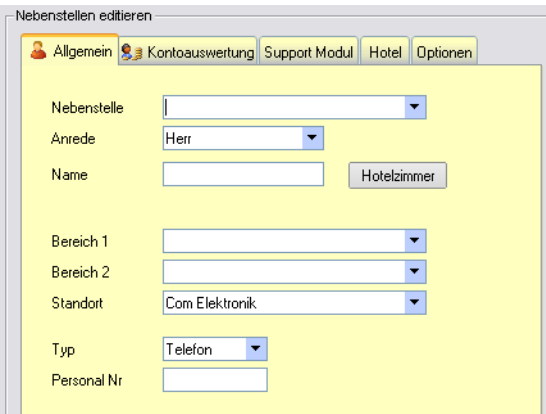

Abbildung 2.7: Nebenstellen anlegen

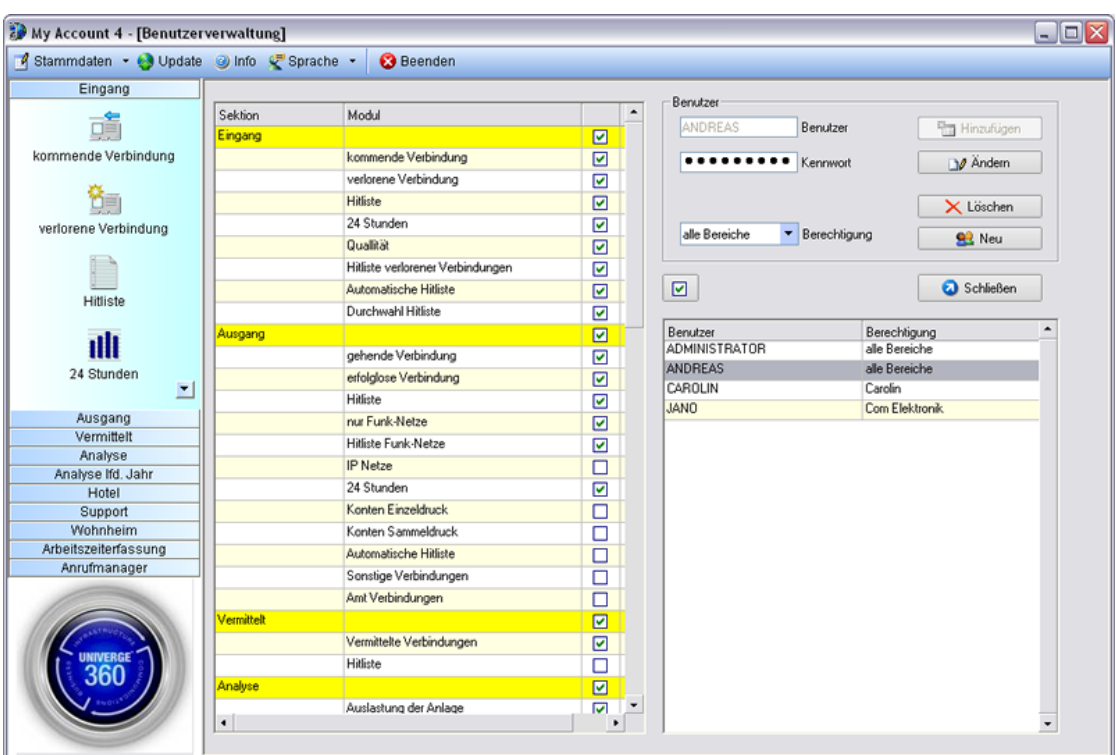

Abbildung 2.8: Programmbenutzer anlegen

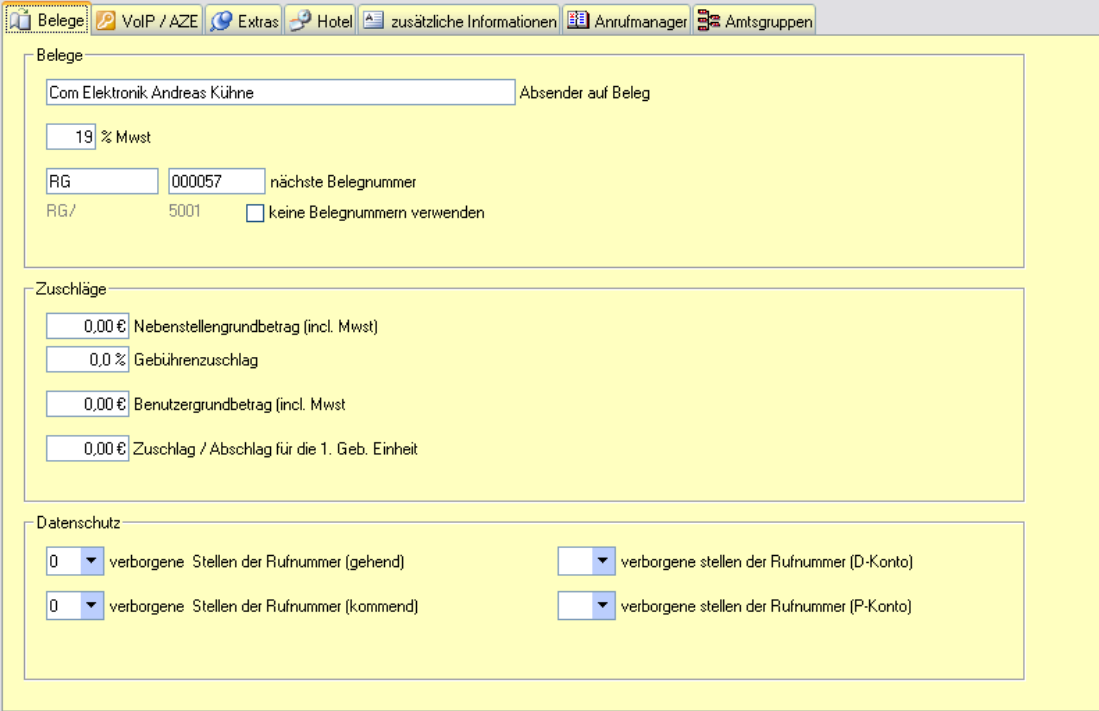

Abbildung 2.9: Stammdaten - Optionen - Belege

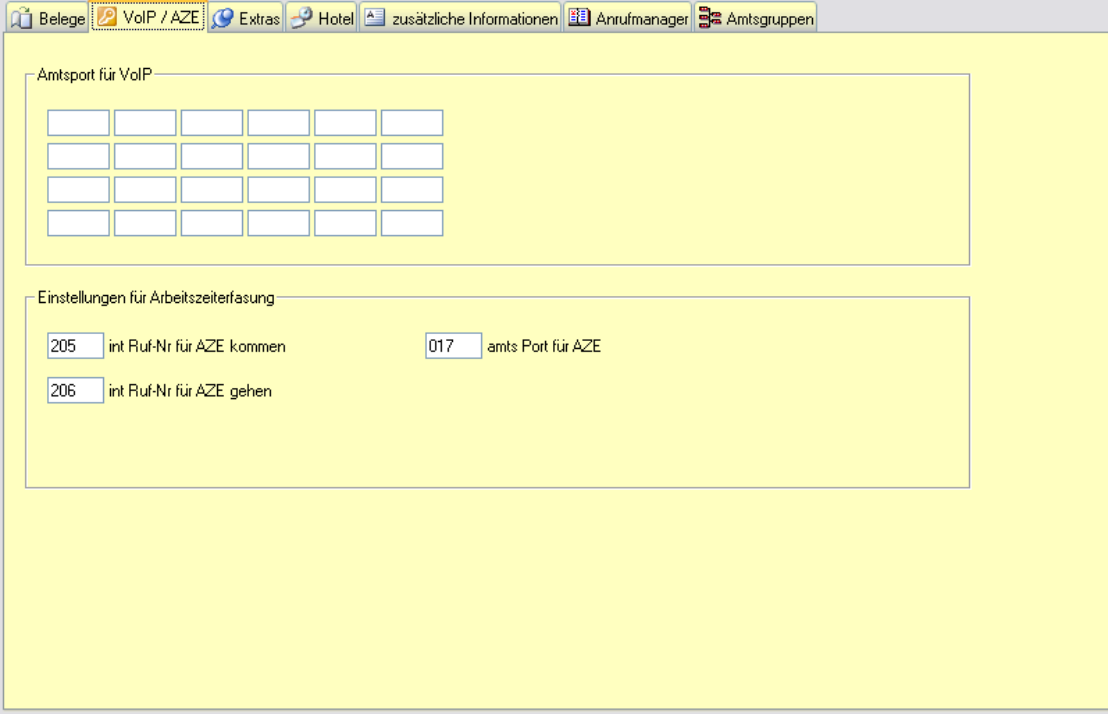

Abbildung 2.10: Stammdaten - Optionen - VoIP/ AZE

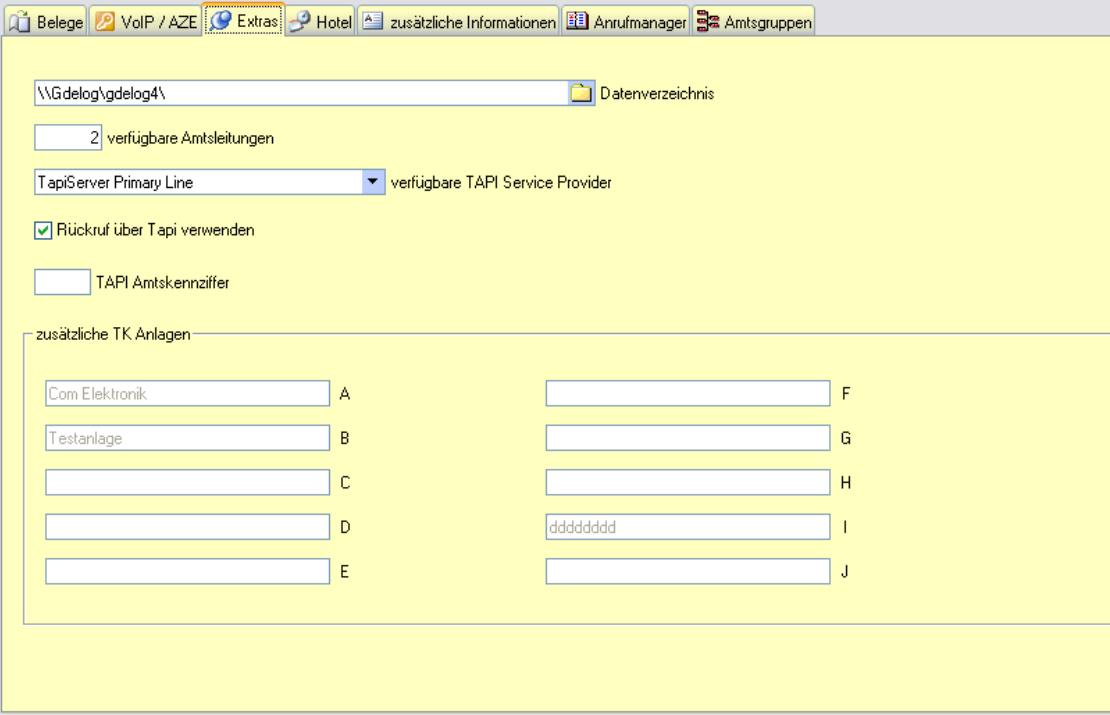

Abbildung 2.11: Stammdaten - Optionen - Extras

## 3 Auswertungen

Die Auswertung erfolgt in verschiedenen Anwendungen. Sie erhalten damit eine vollständige Kostenkontrolle sowie eine Übersicht über Ihr Telefonverhalten. Die Verfügbarkeit aller kommenden Verbindungen lässt sich feststellen und Sie können ermitteln, welche Verbindungen verloren gegangen sind. In der 24-Stunden-Analyse wird die Lastverteilung über 24 Stunden dargestellt.

## 3.1 Definieren von Filtermerkmalen

Durch das Setzen von Filtern können Sie gezielt die gesuchten Daten ermitteln. Diese Filter wirken sich auf alle Programmteile aus. (Abbildung 3.1) Sie können festlegen, ob die Daten eines Tages, einer Woche, eines Monats oder eines selbst festgelegten Zeitraums ausgewertet werden sollen. Zudem kann die Auswertung nur für eine einzelne Rufnummer oder Nebenstelle durchgeführt werden. Die Beschränkung der Auswertung auf einen bestimmten Bereich, Nebenstellentyp oder ein Konto ist ebenfalls möglich.

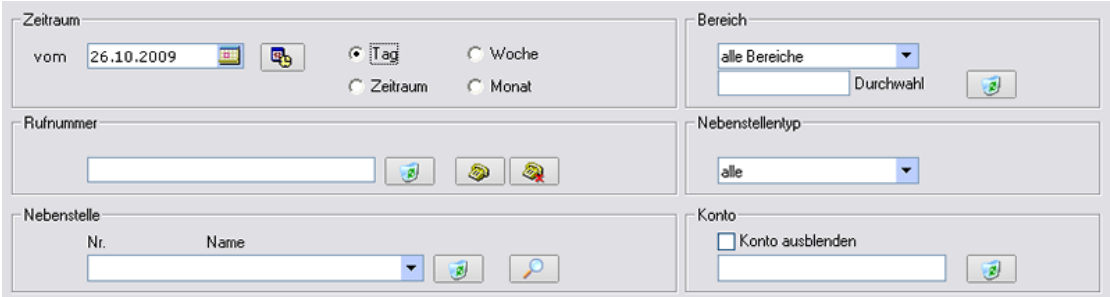

Abbildung 3.1: Filter für Auswertungen

## 3.2 Eingang

Wählen Sie im linken Menu den Punkt Eingang, um die eingehenden Verbindungen auszuwerten (Abbildung 3.2).

Folgende Auswertungen können vorgenommen werden:

- Auswertung kommender Verbindungen - Auflistung eingehender Verbindungen nach Bereich/Nebenstelle
- Auswertung verlorener Verbindungen
- Auflistung aller nicht beantworteten Verbindungen

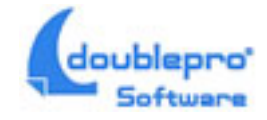

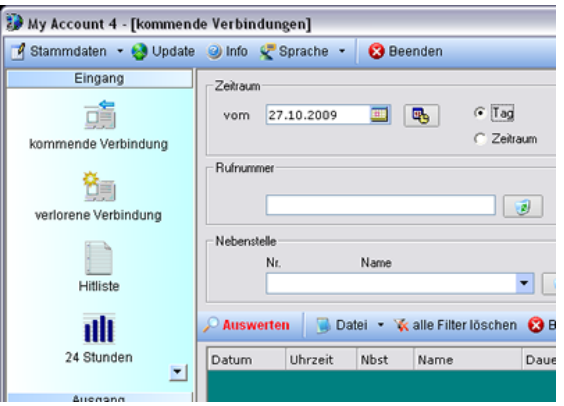

Abbildung 3.2: Auswertung eingehender Verbindungen

- Hitlisten
	- Summe der Dauer kommender Verbindungen nach Nebenstellen
- 24 Stunden
	- Verteilung der Anzahl kommender Verbindungen, Anzeige der Verkehrslast
- Qualität
	- Verhältnis aus angenommenen und verlorenen Gesprächen
- Hitliste verlorener Verbindungen

- Anzeige der Teilnehmer/ Durchwahlen, welche die meisten verlorenen Verbindungen verursachen

• automatische Hitliste

- automatisches Erstellen von Monats- und Tageshitlisten, welche nach einem festgelegten Zeitintervall aktualisiert werden, um zu erkennen, welcher Teilnehmer die meisten Verbindungen entgegen nimmt

• Durchwahl Hitliste Anzeige der Durchwahlen, auf welchen die meisten Gespräche ankommen

#### 3.2.1 24 Stunden Auswertung

Auswertung über die Anzahl kommender Verbindungen über das Tagesspektrum von 24 Stunden (Abbildung 3.2). In der Tabelle finden Sie die Anzahl der ankommenden Verbindungen sowie die minimale und maximale Rufzeit bis zur Abnahme des Hörers. Die verlorenen Anrufen, welche durch Nichtabnahme verursacht wurden, werden ebenfalls in der Tabelle angezeigt.

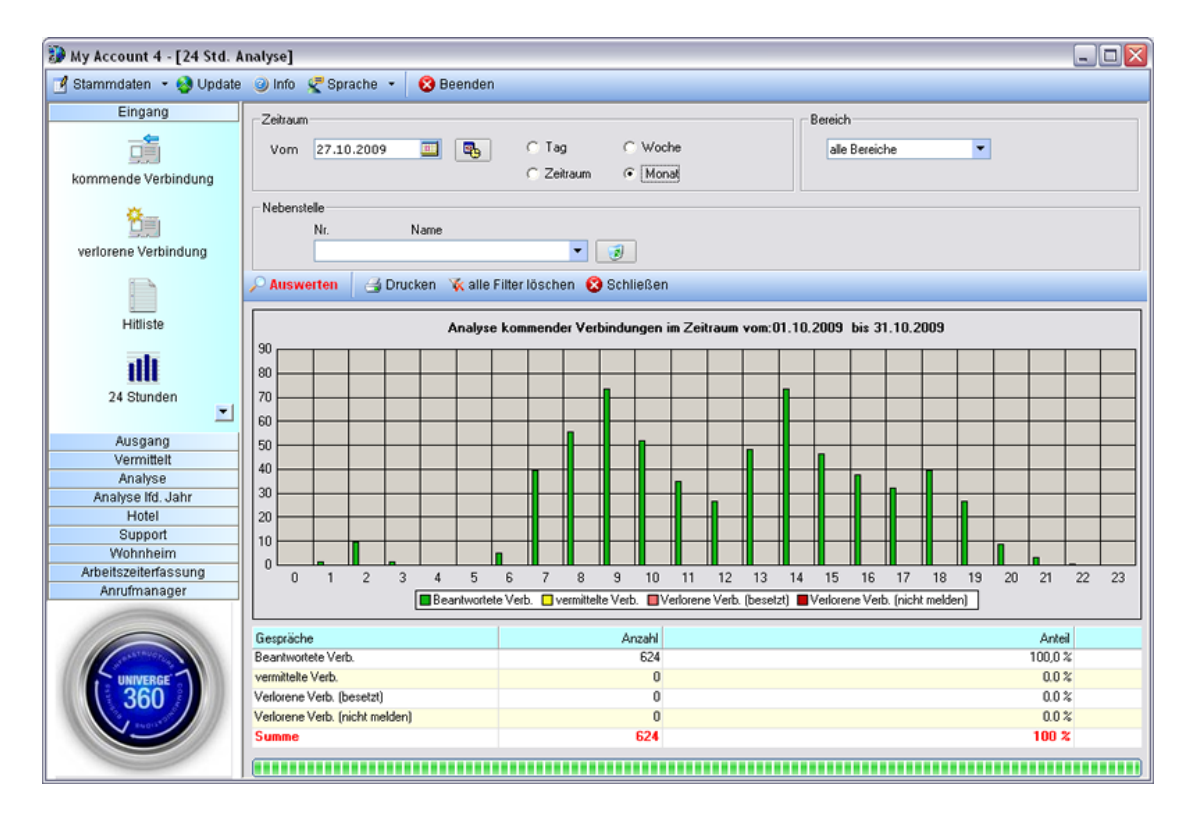

Abbildung 3.3: 24 Stunden Auswertung

#### 3.2.2 Qualität der Verarbeitung kommender Verbindungen

Stellen Sie mit Hilfe des Kreisdiagrammes fest, wie eingehende Verbindungen in Ihrem Unternehmen bearbeitet werden (Abbildung 3.4).

#### 3.2.3 Durchwahl Hitliste

Über welche Durchwahl gehen die meisten Anrufe verloren?

### 3.3 Ausgang

Auswertung der Analyse aller gehenden Verbindungen Folgende Auswertungen können vorgenommen werden:

- Auswertung gehender Verbindungen
	- Auflistung gehender Verbindungen nach Bereich/Nebenstelle
- Auswertung erfolgloser Verbindungen
	- Auflistung aller nicht angenommenen Verbindungen
- Hitlisten
	- Summe der Dauer gehender Verbindungen nach Nebenstellen sortiert

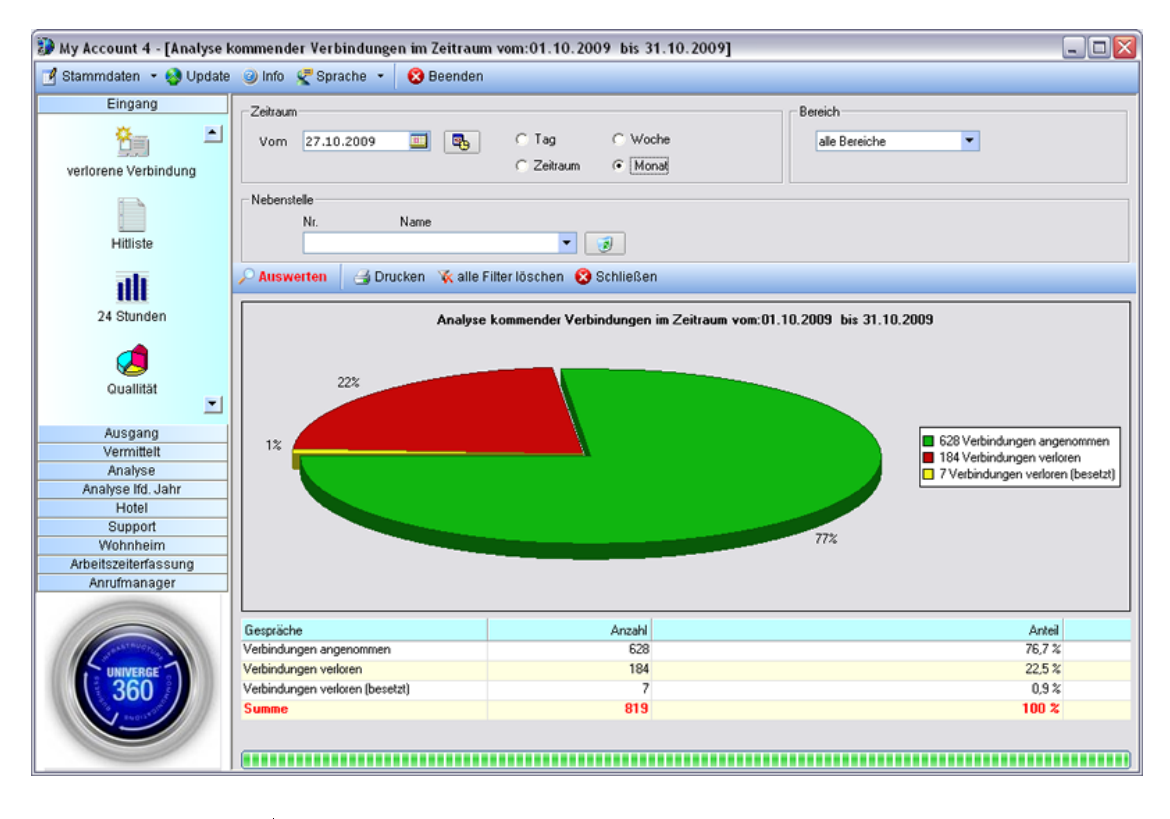

Abbildung 3.4: Qualität eingehender Verbindungen

- nur Funknetze
	- Auswertung der gehenden Verbindungen in Mobilfunknetze mit Kostenanzeige
- Hitliste Funknetze

- Summe der Dauer gehender Verbindungen nach Nebenstellen sortiert und auf Verbindungen in Funknetze beschränkt

• IP-Netze

- Auswertung der gehenden Verbindungen in IP-Netze, Informationen werden nur für Verbindungen über VoIP ausgewertet

• 24 Stunden

- Verteilung der Anzahl gehender Verbindungen, Anzeige der Verkehrslast

- Konten Einzeldruck Erstellen eines Beleges mit Informationen zu gehenden Verbindungen eines einzelnen Telefonkontos
- Konten Sammeldruck

Erstellen eines Beleges mit Information zu gehenden Verbindungen aller Telefonkonten, ausgenommen solche, von denen im entsprechenden Zeitraum keine Verbindungen ausgegangen sind

• automatische Hitliste

- automatisches Erstellen von Monats- und Tageshitlisten, welche nach einem festgelegten Zeitintervall aktualisiert werden, um zu erkennen, welcher Teilnehmer die meisten gehenden Verbindungen durchführt

- Sonstige Verbindungen - Auswertung von Verbindungen, welche keiner Nebenstelle zugeordnet werden können (ISDN, Modem,...)
- Amtsport Auswertung der gehenden Verbindungen anhand der dafür verwendeten Amtsports

#### 3.4 Vermittelt

Auswertungen über den Vermittlungsprozess im Unternehmen

Unter vermittelte Verbindungenkönnen Sie feststellen, wie viele Gespräche zwischen den einzelnen Nebenstellen Ihres Unternehmens vermittelt werden. Mit Hilfe des Punktes Hitliste kann analysiert werden, welcher Mitarbeiter die meisten Gespräche abgibt.

#### 3.5 Analyse

• Auslastung der Anlage

- Anhand des Balkendiagramms haben Sie einen guten Einblick in die Auslastung Ihrer TK-Anlage (Abbildung 3.2). Es wird verdeutlicht, wie viele ankommende Verbindungen Sie erhalten.

• Rufdauer verlorener Verbindungen

- Ermitteln Sie mit Hilfe dieses Punktes, wie lange der Kunde versucht ein Gespräch aufzubauen bevor auflegt, wenn das Gespräch in Ihrem Unternehmen nicht angekommen wird.

• alle Leitungen belegt

- Fehlende Kapazitäten der TK-Anlage können mit Hilfe dieses Punktes ermittelt werden.

• Auslastung der Amtsleitungen

- Hier können Sie erkennen wie viele der Ihnen zur Verfügung stehenden Amtsleitungen über den Tag verteilt zur gleichen Zeit belegt waren.

• In  $+$  Out

- Zeigt zusammenfassend alle kommenden und gehenden Verbindungen aller Nebenstellen. Mit Hilfe der Filtermöglichkeit lassen sich diese Informationen für einzelne Nebenstellen, Bereiche oder Rufnummern anzeigen.

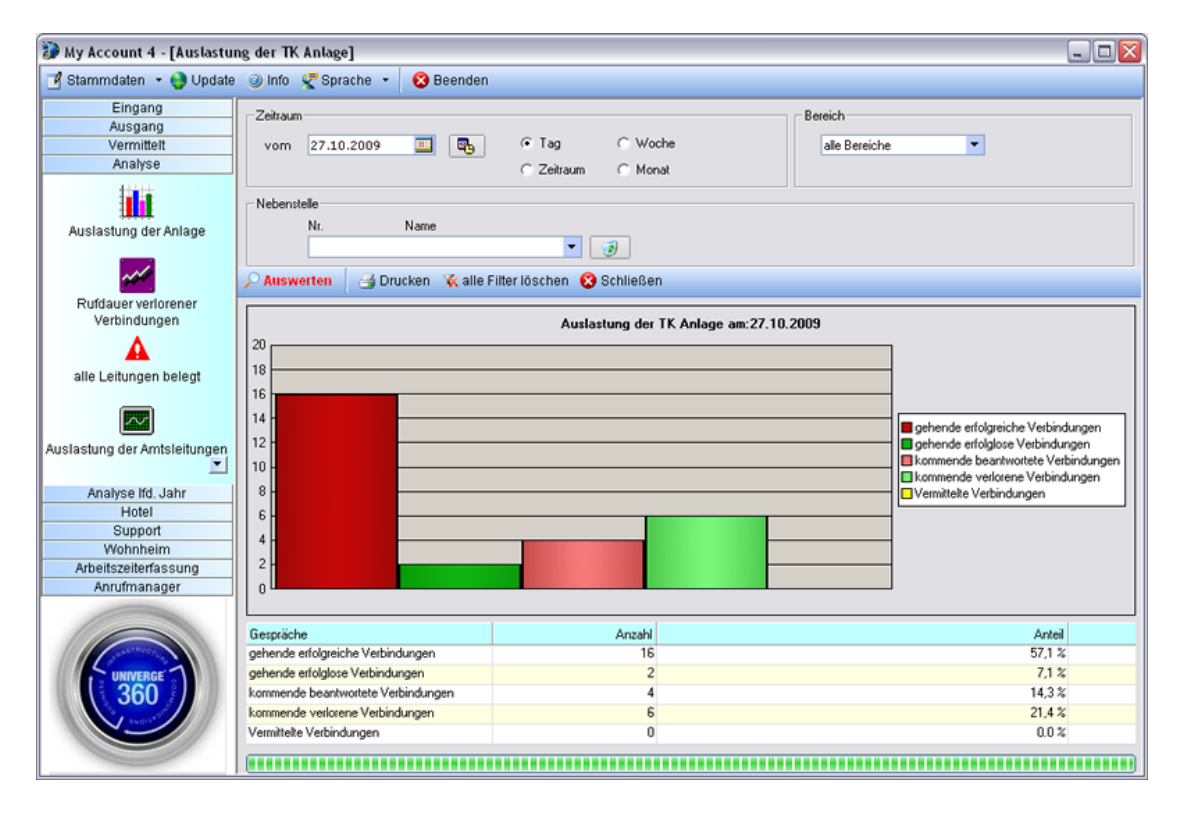

Abbildung 3.5: Auslastung der TK-Anlage

• Rufdauer angenommener Verbindungen

- Dieses Diagramm (Abbildung 3.6) zeigt übersichtlich die Rufdauer einzelner Verbindungen.

## 3.6 Analyse laufendes Jahr

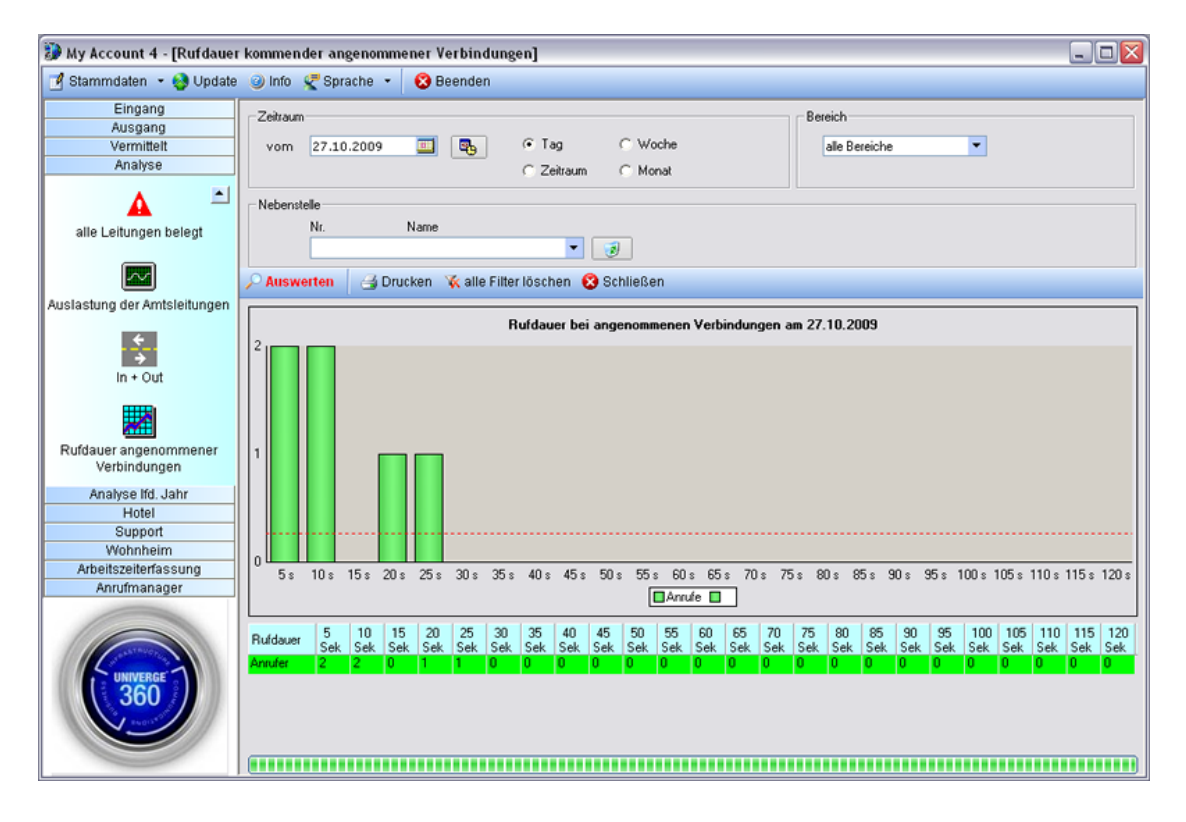

Abbildung 3.6: Rufdauer angenommener Verbindungen

## 4 Hotelmodul

## 4.1 Anlegen einer Nebenstelle als Hotelzimmer

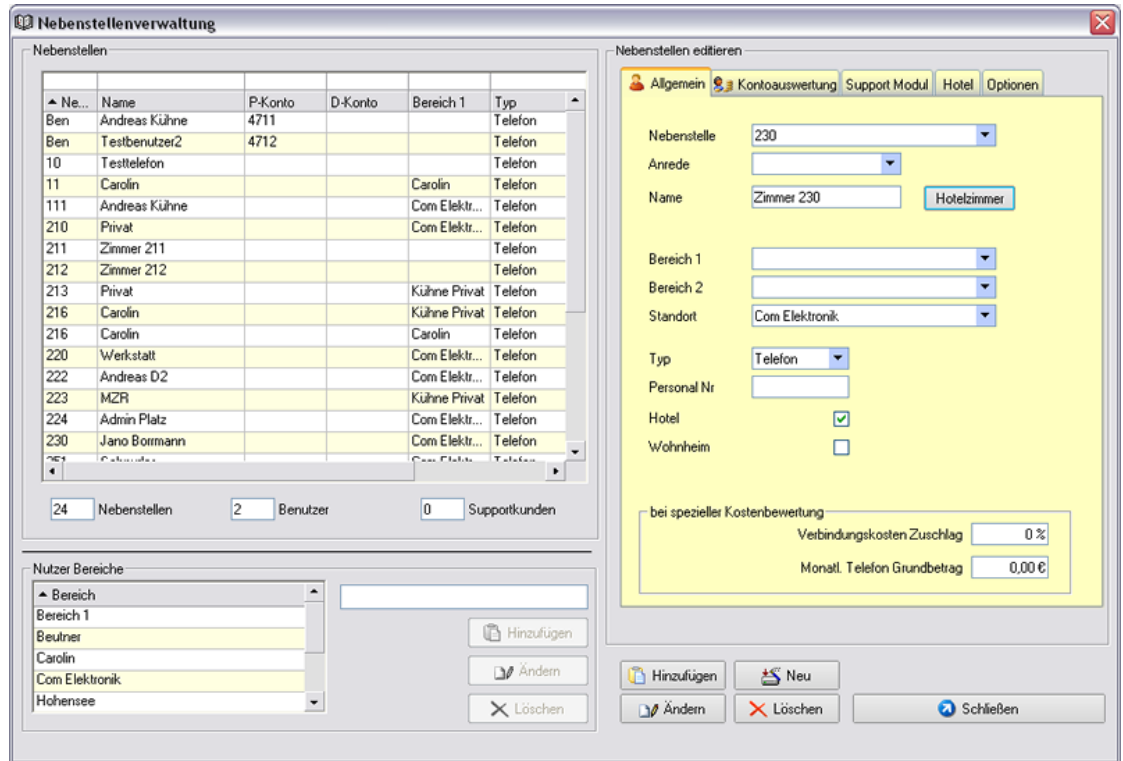

Abbildung 4.1: Anlegen einer Nebenstelle als Hotelzimmer

Zum Anlegen eines neuen Hotelzimmers als Nebenstelle der Telefonanlage wählen Sie im Menü Stammdaten den Menüpunkt Nebenstellen. Hier geben Sie im Eingabefeld Nebenstelle die Nummer dieser ein (Abbildung 4.1). Wenn Sie anschließend auf den Button Hotelzimmer klicken, wird in das Feld für Name automatisch die entsprechende Zimmerbezeichnung eingefügt. Zudem wird der Punkt Hotel aktiviert. Sie können diese Daten auch manuell in das Programm eingeben. Zudem besteht die Möglichkeit die neu erstellte Nebenstelle einem Bereich zuzuordnen, einen Zuschlag in Prozent oder den monatlichen Grundbetrag für die Nutzung des Telefonanschlusses anzugeben. Mit einem abschließenden Klick auf den Button Hinzufügen wird die Nebenstelle angelegt.

Wählen Sie anschließend im gleichen Fenster den Karteireiter Hotel, um an dieser Stelle

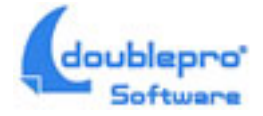

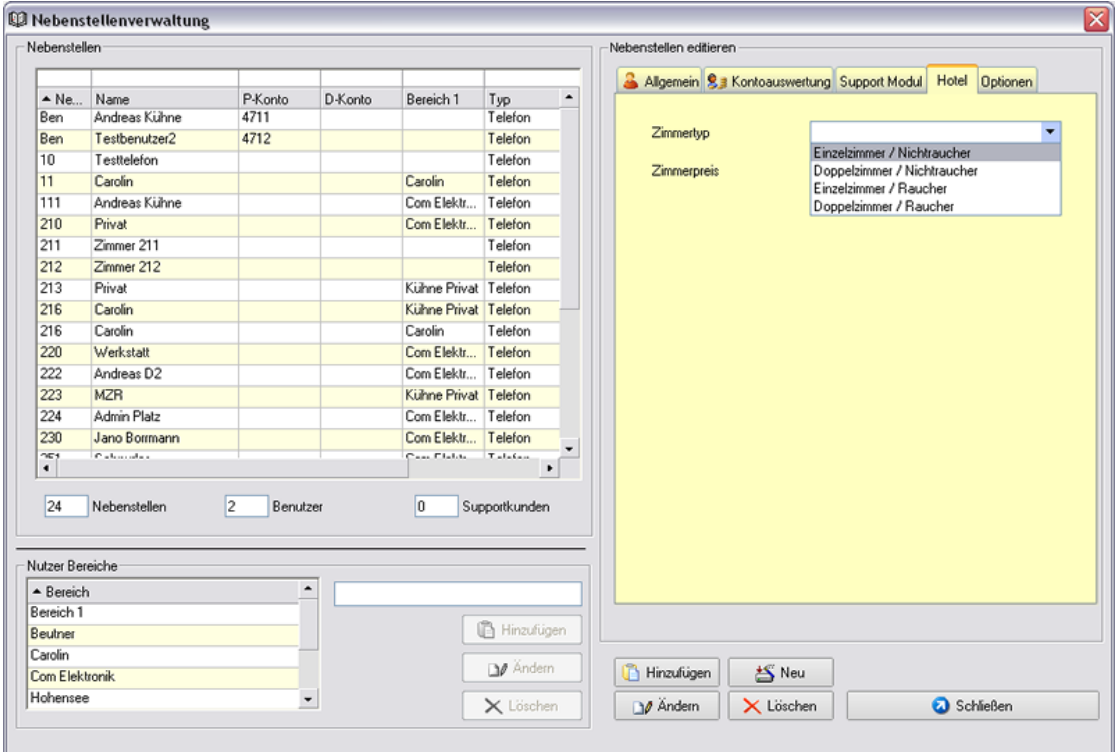

Abbildung 4.2: Zimmertyp auswählen

den Typ des Zimmers auszuwählen und den Preis pro Übernachtung anzugeben (Abbildung 4.2). Nach einem Klick auf den Button Ändern werden die Angaben übernommen und der Nebenstelle zugewiesen.

#### 4.2 Erstellen von Zusatzleistungen

Im Menü Stammdaten können Sie unter dem Punkt Hotel Zusatzleistungen Artikel angeben, die Ihr Hotel für seine Kunden anbietet (Abbildung 4.3). Nachdem Sie alle Eingaben eingetragen haben, legen Sie mit einem Klick auf neuer Artikel den Artikel an. Wenn Sie einen bestehenden Artikel ändern möchten, wählen Sie Ihn aus und speichern Ihre Änderungen anschließend durch einen Klick auf den Button *speichern*. Nicht mehr benötigte Artikel können Sie nach Auswahl mit einem Klick auf den Button Löschen aus der Liste entfernen.

#### 4.3 Ein- und auschecken von Gästen

Zum Ein- und auschecken von Gästen wählen Sie im linken Menü den Punkt Hotel und klicken anschließend auf das Hotel-Icon (Abbildung 4.4).

| Hotel Zusatzleistungen<br>$\blacksquare$ $\blacksquare$ $\times$ |                     |                                         |                 |                                  |                         |    |                                                                                                 |                                                                                              |                  |
|------------------------------------------------------------------|---------------------|-----------------------------------------|-----------------|----------------------------------|-------------------------|----|-------------------------------------------------------------------------------------------------|----------------------------------------------------------------------------------------------|------------------|
| $\blacktriangle$ Nr.                                             | 1<br>$\overline{c}$ | Artikel<br>Handtücher<br>Internetzugang | Menge<br>2<br>6 | Mengeneinheit<br>Stück<br>Stunde | Preis<br>5,00E<br>2,00€ | 4. | Kategorie<br>Artikel<br>Mengeneinheit<br>Menge<br>Preis incl. Mwst<br>Summe<br>Po neuer Artikel | Medien<br><b>TV</b><br>Tag<br>٠<br>2<br>$0.00 \text{ E}$<br>16,00€<br>alle Preise incl. Mwst | speichern        |
|                                                                  |                     |                                         |                 |                                  |                         | ٠  | <b>X</b> Löschen                                                                                |                                                                                              | <b>a</b> Beenden |

Abbildung 4.3: Zusatzleistungen für Hotelbuchungen anlegen

#### 4.3.1 Einchecken

Im sich öffnenden Fenster finden Sie auf der linken Seite die Übersicht aller Zimmer beziehungsweise Nebenstellen, in denen zur Zeit kein Gast eingecheckt ist (Abbildung 4.4). Um das Einchecken durchzuführen, wählen Sie ein Zimmer aus und bestätigen Sie anschließend mit einem Klick auf Einchecken. Auf der rechten Seite werden die belegten Zimmer angezeigt. Klicken Sie hier doppelt auf einen Eintrag, um für dieses Zimmer die Abrechnung zu erstellen.

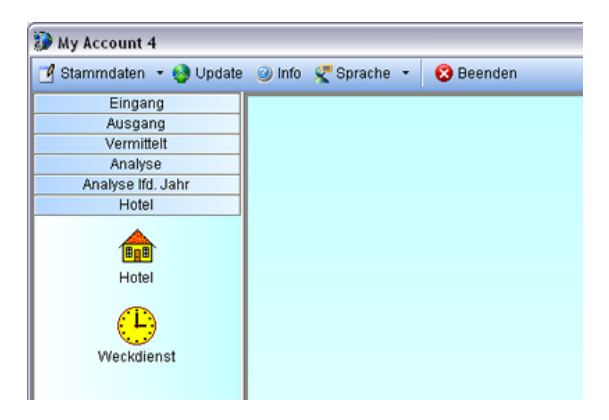

Abbildung 4.4: Aufrufen des Hotelmoduls

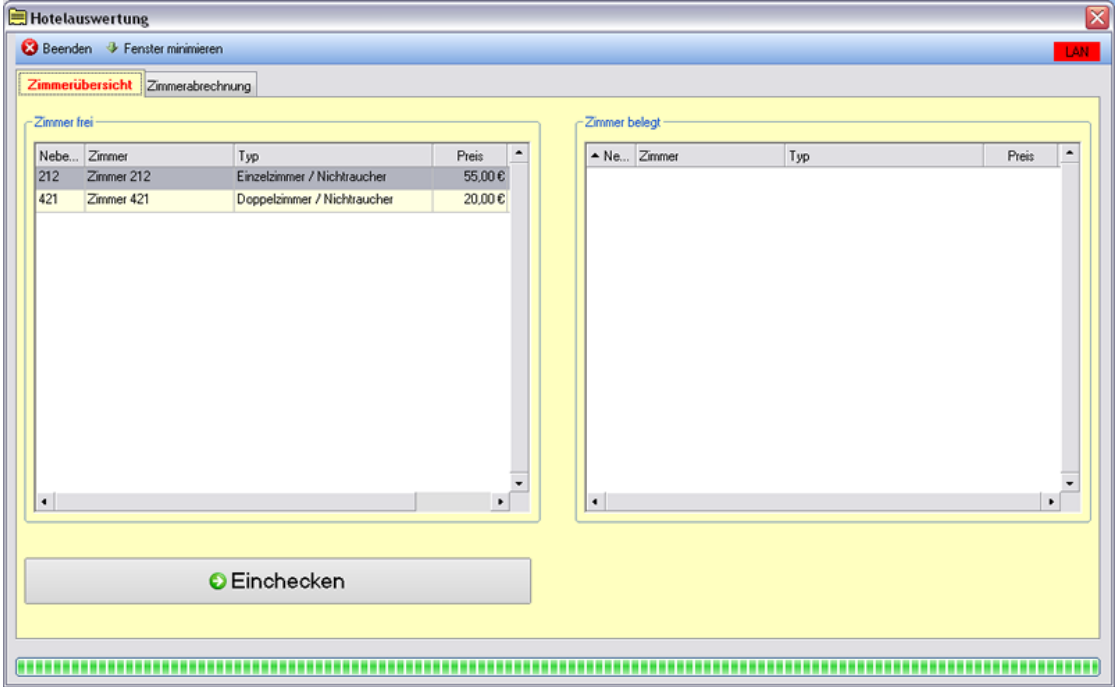

Abbildung 4.5: Einchecken von Gästen

#### 4.3.2 Auschecken

Im sich öffnenden Fenster zur Zimmerabrechnung (Abbildung 4.6) sehen Sie in der oberen Zeile, wann der Gast in dieses Zimmer eingecheckt wurde. Möchten Sie zusätzliche Leistungen zur Abrechnung hinzufügen, klicken Sie auf den Button zusätzliche Leistung. Klicken Sie danach auf Rechnung vorbereiten und anschließend auf Telefonabrechnung, um die Kosten für sämtliche Telefonate dieses Zimmers seit dem Einchecken abzurufen. Für jedes Telefonat wird in der Tabelle automatisch eine Position mit Angabe des Datums, der Dauer und der Kosten angelegt. Links unterhalb der Tabelle geben Sie die persönlichen Daten des Gastes ein.

#### 4.3.3 Auswahl von Zusatzleistungen

Nachdem einem Klick auf den Button zusätzliche Leistungen sehen Sie die Artikel, welche Sie unter unter Stammdaten und dem Menüpunkt Hotel Zusatzleistungen angelegt haben (Abbildung 4.7). Durch einen Doppelklick in die Felder der Tabelle können Sie die vorgegebenen Werte wie beispielsweise die Mengenangabe bearbeiten. Um Leistungen in die aktuelle Abrechnung zu übernehmen, setzen Síe in der ersten Spalte der Tabelle die entsprechenden Haken vor diese und klicken Sie anschließend auf den Button  $Überneh$ men.

|                                                                               | <b>E</b> Hotelauswertung          | Beenden Fenster minimieren                          |                     |                                                                          |                                                                                                    |                                       |                                                         |                                                | ⊠<br>LAN |
|-------------------------------------------------------------------------------|-----------------------------------|-----------------------------------------------------|---------------------|--------------------------------------------------------------------------|----------------------------------------------------------------------------------------------------|---------------------------------------|---------------------------------------------------------|------------------------------------------------|----------|
|                                                                               | Zimmerübersicht                   | Zimmerabrechnung                                    |                     |                                                                          |                                                                                                    |                                       | 26.10.2009 11:42:03 Zimmer 212                          |                                                |          |
| Pos.<br>$\overline{2}$<br>3<br>$\overline{4}$                                 | Nbst.<br>212<br>212<br>212<br>212 | Menge<br>4<br>$\overline{2}$<br>6<br>$\overline{4}$ | Datum<br>26.10.2009 | Leistung                                                                 | Text<br>Übernachtung Einzelzimmer / Nichtraucher<br>Stück Handtücher<br>Stunde Internetzugang<br>Tag TV |                                       | <b>Einzelpreis</b><br>55.00€<br>5,00€<br>2.00€<br>0.006 | Summe<br>220.00€<br>10,00€<br>12,00€<br>32.00€ | ٠        |
| $\ddot{\phantom{1}}$<br>Belegadresse<br>- Amede<br>Herr<br>Mustermann<br>Name |                                   | RG000056                                            | $\boxplus$          | E zusätzliche Leistung<br>m<br>Rechnung vorbereiten<br>Telefonabrechnung |                                                                                                    | $\overline{\phantom{0}}$<br>$\bullet$ |                                                         |                                                |          |
|                                                                               |                                   |                                                     |                     |                                                                          |                                                                                                    |                                       |                                                         |                                                |          |
| Musterstraße                                                                  | 01234 Musterstadt                 |                                                     | Strasse<br>PLZ / 0t | Archiv                                                                   |                                                                                                    |                                       | Beleg erstellen<br>Auschecken und speichem              |                                                |          |

Abbildung 4.6: Auschecken von Gästen

#### 4.3.4 Abrechnung erstellen und Beleg drucken

Zurück im bereits weiter oben beschriebenen Fenster können Sie durch einen Klick auf den Button mit dem Plussymbol weitere Leistungen manuell hinzufügen. Nach Anklicken des Buttons wird eine neue Zeile in die Tabelle eingefügt deren Felder Sie nach einem Doppelklick darauf editieren können. Sind alle Positionen Ihrer aktuellen Abrechnung vollständig, dann klicken Sie auf den Button Beleg erstellen um die Rechnung zu drucken. Nach erfolgtem Druck können Sie mit einem Klick auf Auschecken und Speichern den Gast auschecken und damit das Zimmer wieder frei geben. Beim Auschecken wird automatisch eine Datei erstellt, in der die Abrechnungspositionen abgelegt werden. Möchten Sie eine früher gespeicherte Abrechnung laden, klicken Sie auf das Ordnersymbol mit der Beschriftung Archiv.

#### 4.3.5 Weckdienst

Sie können für Zimmer, in denen Gäste eingecheckt sind, einen automatischen Weckdienst einrichten. Wählen Sie dazu in der Tabelle das entsprechende Zimmer und anschließend die gewünschte Uhrzeit aus (Abbildung 4.8). Zum Aktivieren der Weckfunktion klicken Sie auf den Button Weckzeit setzen. Zum Entfernen eines Weckauftrages wählen Sie diesen in der Tabelle aus und klicken anschließend auf Löschen.

| Zusatzleistungen<br>$\boxed{\mathbf{X}}$ |                         |                                                  |         |                |                           |              |                  |
|------------------------------------------|-------------------------|--------------------------------------------------|---------|----------------|---------------------------|--------------|------------------|
|                                          | Zusatzleistungen        |                                                  |         |                |                           |              |                  |
|                                          | Übernehmen              | Menge                                            | Einheit | Artikel        | Einzelpreis               | Summe        | $\blacktriangle$ |
|                                          | $\overline{\mathbf{v}}$ | Übernachtung<br>Einzelzimmer / Nichtraucher<br>4 |         |                | 55,00€                    | 220,00€      |                  |
|                                          | $\Box$                  | $\overline{c}$                                   | Stück   | Handtücher     | $5,00 \in$                | 10,00€       |                  |
|                                          | $\overline{\text{v}}$   | 6                                                | Stunde  | Internetzugang | 2,00€                     | 12,00€       |                  |
|                                          | $\Box$                  | $\overline{4}$                                   | Tag     | <b>TV</b>      | $8,00 \text{ } \in$       | 32,00€       |                  |
|                                          | $\overline{\mathbf{v}}$ | $\mathbf{1}$                                     | Stück   | Bettwäsche     | $5,00 \text{ }\mathbb{C}$ | 5,00€        |                  |
|                                          | $\blacksquare$          |                                                  |         |                |                           | $\mathbf{F}$ |                  |
| X Abbrechen<br>ß<br>Übernehmen           |                         |                                                  |         |                |                           |              |                  |

Abbildung 4.7: Auswahl von Zusatzleistungen

| My Account 4 - [Wecken]<br>Stammdaten . J Update @ Info C Sprache . |                | Com Elektronik -  | <b>3</b> Beenden         |                   |                                            |                     | $\Box$ D $\times$ |
|---------------------------------------------------------------------|----------------|-------------------|--------------------------|-------------------|--------------------------------------------|---------------------|-------------------|
| Eingang<br>Ausgang                                                  | LAN            | neue Weckaufträge |                          | alte Weckaufträge |                                            |                     |                   |
| Vermittelt<br>Analyse<br>Analyse Ifd. Jahr                          | 20:20:00       |                   | Zimmer 421               |                   | Zimmer                                     | 421                 |                   |
| Hotel                                                               | 00<br>00<br>01 | Tel Nr            | Zimmer / Apartment       |                   | Weckzeit                                   | $\hat{\phantom{a}}$ |                   |
| <b>BgB</b><br>Hotel                                                 | 02<br>05<br>03 | 212<br>421        | Zimmer 212<br>Zimmer 421 |                   | 03.11.2009 20:20:00<br>03.11.2009 09:20:00 |                     |                   |
|                                                                     | 04<br>10<br>05 | 421               | Zimmer 421               |                   | 03.11.2009 20:20:00                        |                     |                   |
| Weckdienst                                                          | 06<br>15<br>07 |                   |                          |                   |                                            |                     |                   |
|                                                                     | 08<br>20<br>09 |                   |                          |                   |                                            |                     |                   |
|                                                                     | 10<br>25<br>11 |                   |                          |                   |                                            |                     |                   |
|                                                                     | 12<br>30<br>13 |                   |                          |                   |                                            |                     |                   |
| Support<br>Wohnheim                                                 | 14<br>35<br>15 |                   |                          |                   |                                            |                     |                   |
| Arbeitszeiterfassung<br>Anrufmanager                                | 16<br>40<br>17 |                   |                          |                   |                                            |                     |                   |
|                                                                     | 18<br>45<br>19 |                   |                          |                   |                                            |                     |                   |
|                                                                     | 20<br>50<br>21 |                   | Weckzeit setzen          | X Löschen         |                                            | <b>a</b> Schließen  |                   |
|                                                                     | 22<br>55<br>23 |                   |                          |                   |                                            |                     |                   |
|                                                                     |                |                   |                          |                   |                                            |                     |                   |

Abbildung 4.8: Weckdienst einreichten

## 5 Arbeitszeiterfassung

In Verbindung mit der TK-Anlage haben Sie die Möglichkeit eine Arbeitszeiterfassung zu realisieren. Dazu sind auf jedem Telefon, an welchem sich die Mitarbeiter an und ab melden, drei Funktionstasten einzurichten.

- 1. Aktiviere Arbeitszeiterfassung
- 2. Kommen
- 3. Gehen

Die Erfassung erfolgt minutengenau laut Uhr der TK-Anlage. Zum Anlegen eines neuen AZE-Benutzers wählen Sie im Menu Stammdaten den Menüpunkt Nebenstellen. Hier wählen Sie im Eingabefeld Nebenstelle die Option Benutzer aus. Geben Sie den Namen und gegebenenfalls die Adresse für die Kontoauswertung Ihres Mitarbeiters ein und vergeben Sie eine Personalnummer, welche für den Erfassungsvorgang am Telefon als Passwort dient. Aktivieren Sie den Punkt Arbeitszeiterfassung und gehen Sie auf anschließend Hinzufügen. Legen Sie nach Bedarf weitere Benutzer an und schließen Sie das Fenster. Stellen Sie sicher, dass ausreichend Benutzerlizenzen zur Verfügung stehen.

## 5.1 Einzelauswertung

Zur Auswertung eines einzelnen Mitarbeiters geben Sie die Personalnummer ein. Wählen Sie den Abrechnungszeitraum und klicken Sie anschließend auf Auswerten.

## 5.2 Sammelauswertung

Zur Auswertung aller Mitarbeiter wählen Sie den Abrechnungszeitraum und klicken aus Auswerten.

## 5.3 Status

Mit Hilfe dieses Programmmodules können Sie feststellen, welcher Mitarbeiter zur Zeit im Unternehmen anwesend ist. Es besteht weiterhin die Möglichkeit eventuell vergessene Logs nachzuholen. Dies kann nur von berechtigten Programmbenutzern vorgenommen werden.

doublepro

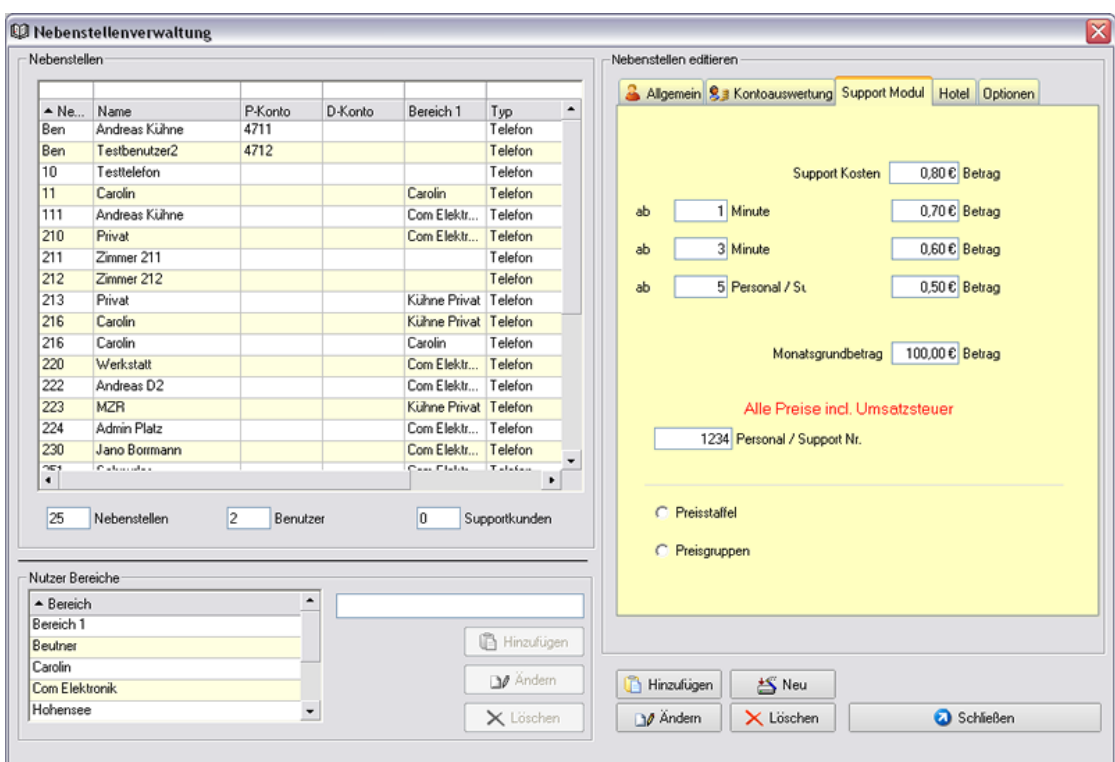

## 6 Supportauswertung

Abbildung 6.1: Einstellungen des Supportmoduls

Mit dem Supportmodul haben Sie die Möglichkeiten ihre telefonischen Supportleistungen zu erfassen, auszuwerten und Belege für die weitere Berechnung zu erstellen. Sie können für jeden Supportkunden in der Nebenstellenverwaltung spezielle Konditionen hinterlegen (Abbildung 6.1). TODO: Auswertung kurz beschreiben, Unterschied Sammelauswertung und Einzelauswertung (Abbildung 6.2)

doublepr

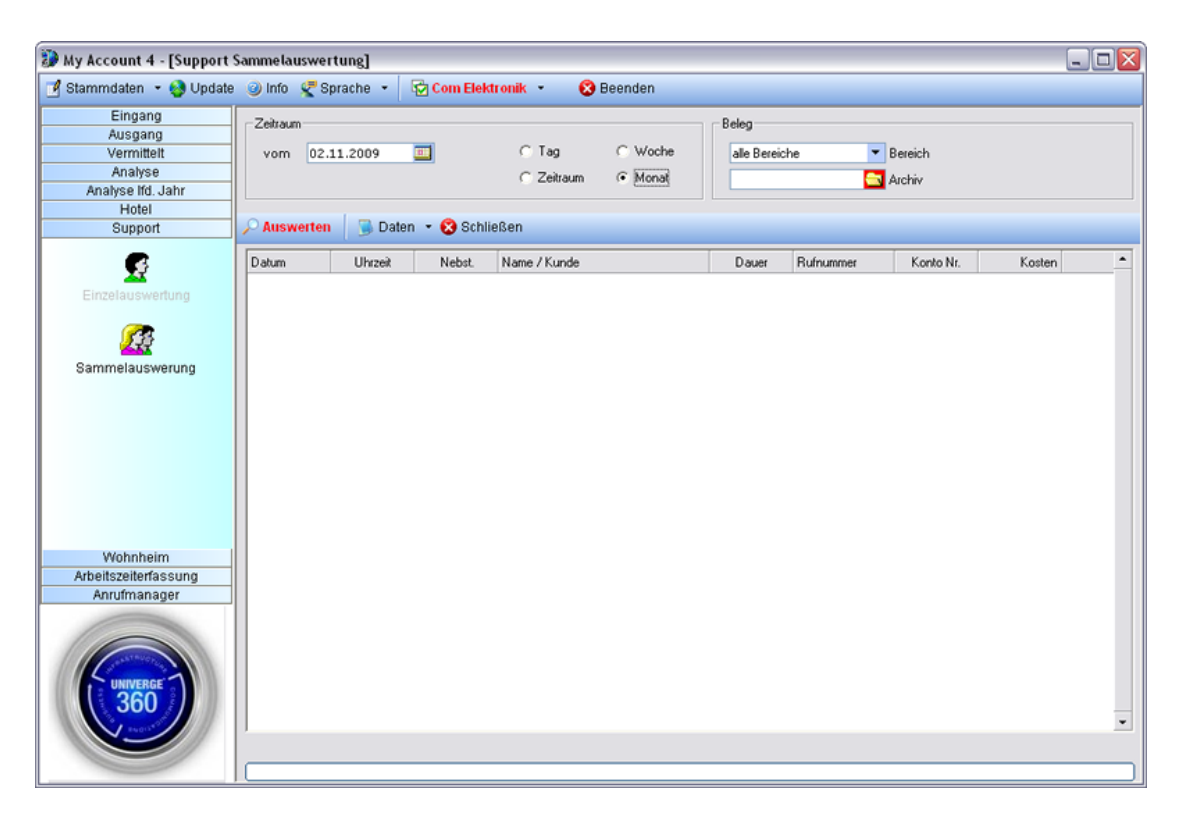

Abbildung 6.2: Supportmodulauswertung

## 7 Updates

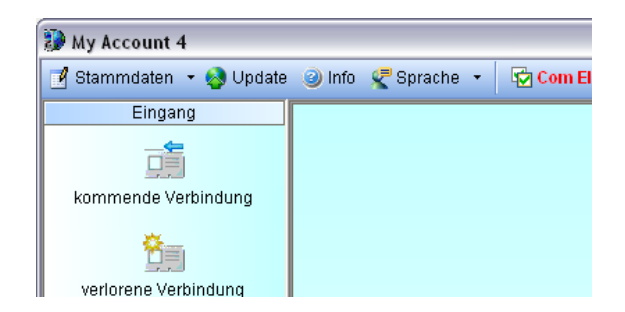

Abbildung 7.1: Updates

Unter dem in der Menüleiste befindlichen Punkt Update (Abbildung 7.1) gelangen Sie zur aktuellen Softwaresupportseite (Abbildung 7.2). Registrierte Nutzer unserer Software haben Sie die Möglichkeit sich kostenlos bei unserer Webseite anzumelden. Hier bekommen Sie alle Informationen, aktuelle Updates und Hilfe rund um unsere Software. Anregungen und Vorschläge sind dabei besonders willkommen. Wenn Ihr Computer über einen Internetzugang verfügt, dann können Sie zudem über das Startmenü des Onlineupdate starten.

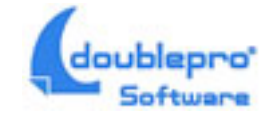

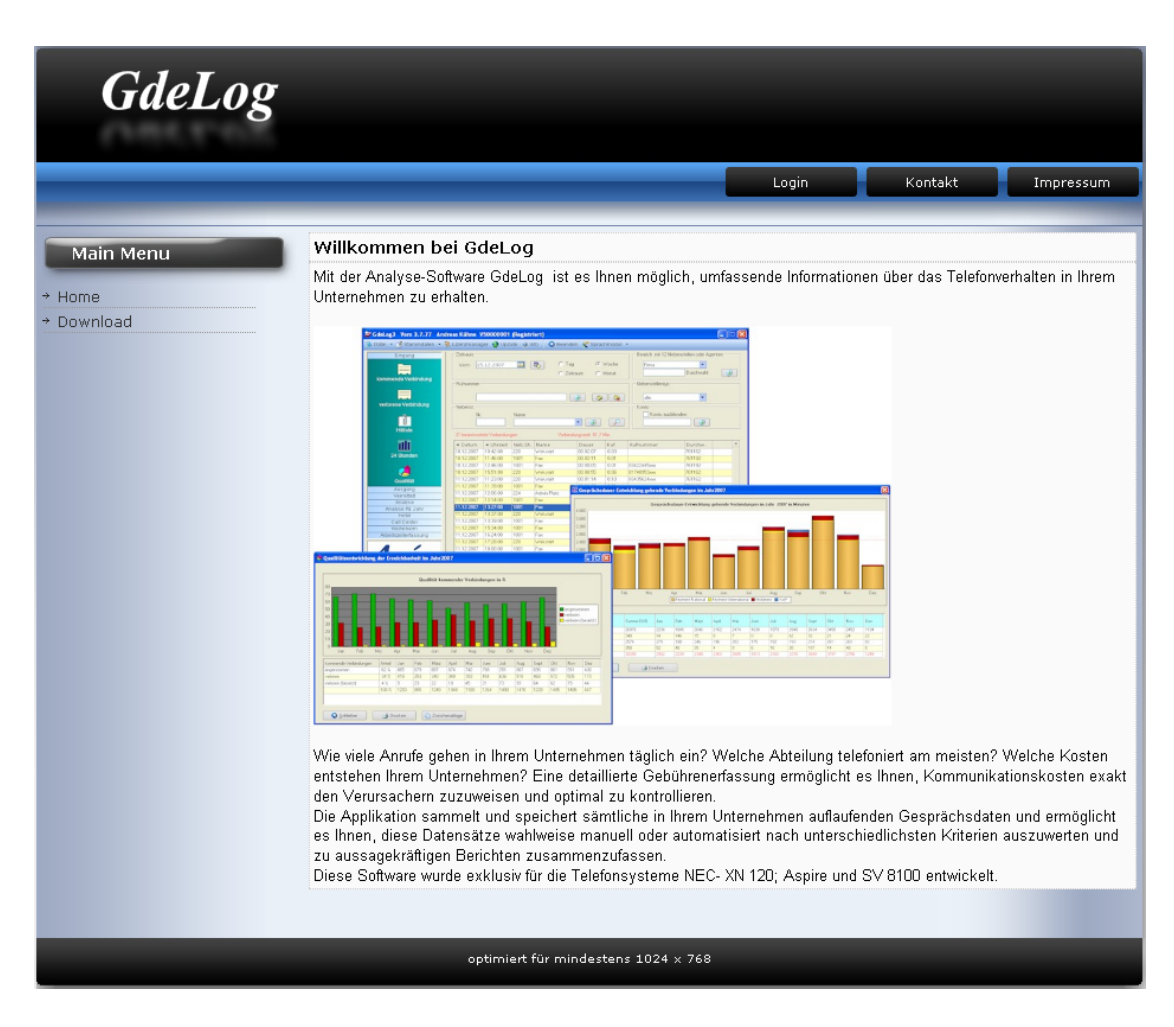

Abbildung 7.2: www.GdeLog.de

# Abbildungsverzeichnis

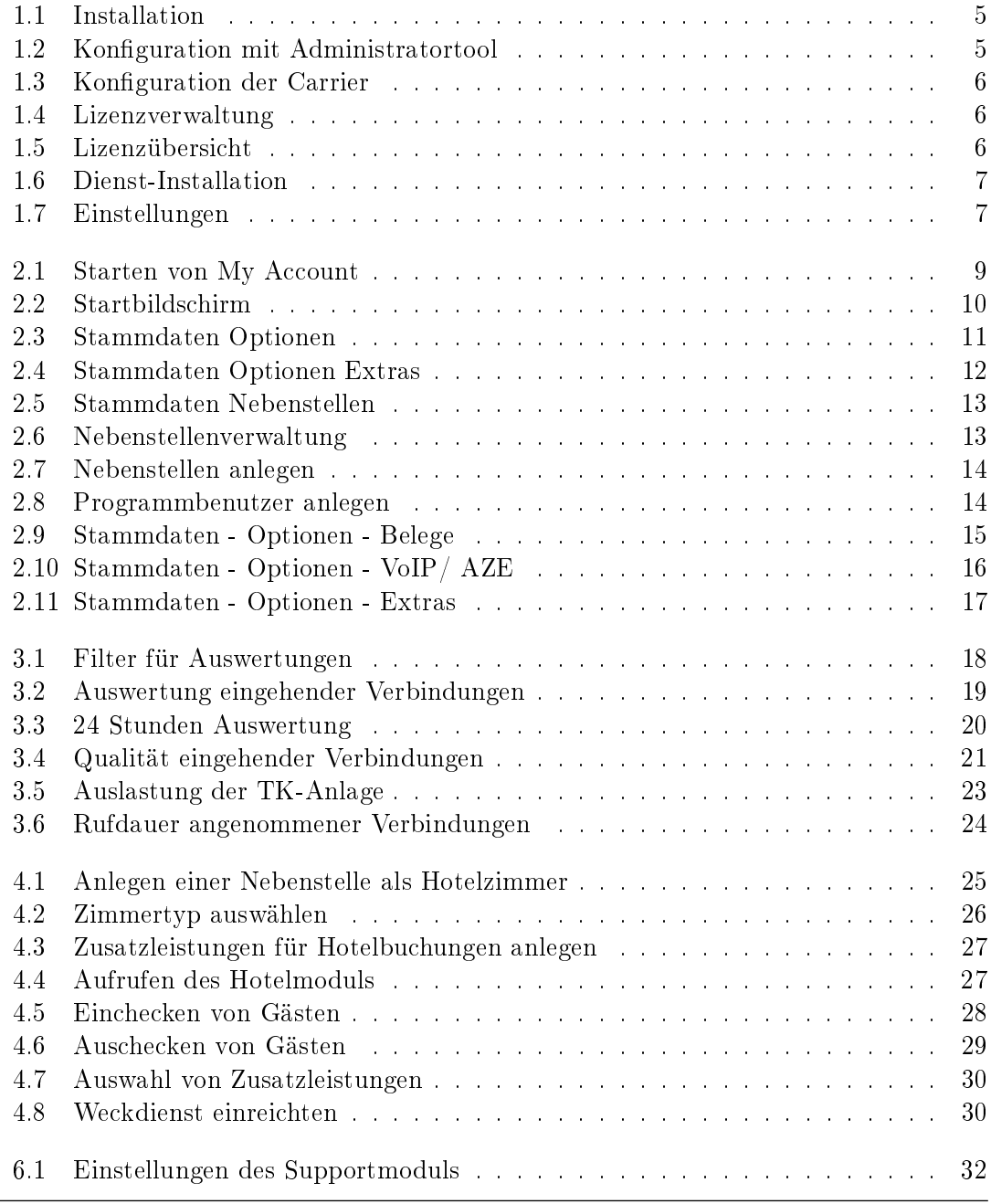

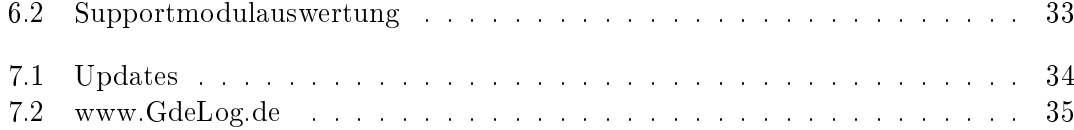

# Tabellenverzeichnis

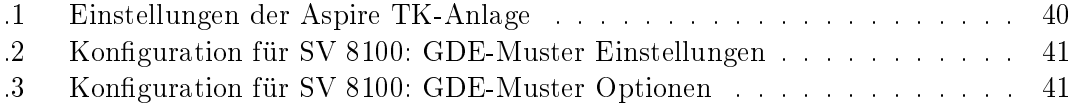

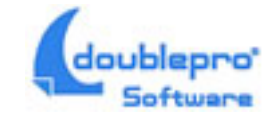

## .1 Anhang

Überprüfen Sie die IP Adressbereiche und Subnet Mask der TK Anlage und des Servers. Wenn alle Einstellungen an der TK Anlage abgeschlossen sind, können Sie den Server konfigurieren.

#### .1.1 Konfiguration der Telefonanlagen Aspire, XN 120, SV 8100

Aspire + XN 120:

Damit die Daten aus der TK Anlage übernommen werden können, müssen noch ein paar Einstellungen in der TK Anlage und auf den Auswerte-Server vorgenommen werden. Damit alle Daten von der Software erkannt werden, müssen Sie in der TK Anlage folgende Programmpunkte überprüfen, beziehungsweise korrigieren:

| 35.01.01                | LAN                             |
|-------------------------|---------------------------------|
| 35.01.02                | $\overline{\text{frei}}$ lassen |
| 35.01.03                | German                          |
| 35.01.04                | $\overline{0}$                  |
| 35.01.05                | $\overline{0}$                  |
| 35.01.06                | $\overline{0}$                  |
| 35.01.07                | $\overline{0}$                  |
| 35.01.08                | Format 2                        |
| 35.02.01                | Output                          |
| 35.02.02                | Output                          |
| $35.\overline{02.03}$   | Number                          |
| 35.02.04                | Output                          |
| 35.02.05                | Output                          |
| 35.02.06                | Output                          |
| 35.02.07                | Output                          |
| 35.02.08                | Output                          |
| 35.02.09                | $\overline{\text{Number}}$      |
| 35.02.10                | Output                          |
| 35.02.11                | Output                          |
| $\overline{35.02.12}$   | Don't Output                    |
| 35.02.13                | Output                          |
| 35.02.14                | Don't Output                    |
| $35.02\ \overline{15}$  | $\overline{\text{CLI}}$         |
| $\overline{35.02.16}$   | <b>Both</b>                     |
| 35.02.17                | <b>Account Code</b>             |
| 35.02.18                | Normal Code                     |
| $\overline{3\,5.02.20}$ | Incoming Info                   |
|                         |                                 |
| 10.20.05                | Port festlegen z.B. 23          |
| 10.20.02                | Port festlegen z.B. 4000        |
| 20.26<br>20.05.04       | 100                             |

Tabelle .1: Einstellungen der Aspire TK-Anlage

Tabelle .2: Konfiguration für SV 8100: GDE-Muster Einstellungen

| $\sim$ $\sim$ $\sim$ $\sim$<br>JT<br>- |  |  | ---- |
|----------------------------------------|--|--|------|
|                                        |  |  |      |

| gesperrte Wahlversuche                        | 1                           |
|-----------------------------------------------|-----------------------------|
| Ruf an vorgeschaltetes TK-System              | 1                           |
| Ausdruck der Leitung                          | als Nummer                  |
| täglicher Gebührenausdruck                    | $\overline{0}$              |
| wöchentlicher Ausdruck                        | $\overline{0}$              |
| monatlicher Ausdruck                          | $\overline{0}$              |
| Gebühren                                      | 1                           |
| ankommende Anrufe                             | 1                           |
| Ausdruck der Teilnehmer                       | mit Rufnummer               |
| Leitungsbündel belegt                         | 1                           |
| Ausgabe der flexiblen Wahlberechtigungsklasse | $\mathbf 1$                 |
| Durchwahlnamen                                | $\overline{0}$              |
| CLIP-Info bei Durchwahl zu externem Ziel      | 1                           |
| Datum                                         | $\Omega$                    |
| CLIP, Durchwahl oder Name ausdrucken          | <b>CLIP</b>                 |
| Leitungsname oder CallPartyNumber             | Leitungsnamen und Durchwahl |
| für ankommende Verbindungen ausdrucken        | Projektkennzahl             |
| Anrufername belegt                            | eine Zeile                  |
| Ausdruck der angerufenen Nummer               | die letzten Ziffen          |
| Audruck ext. Rufweiterleitung                 | Durchwahl                   |
| S0 Terminal Nummer                            | <b>Extension Nummer</b>     |

Tabelle .3: Konfiguration für SV 8100: GDE-Muster Optionen